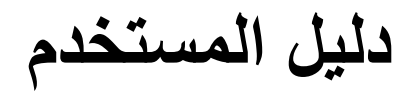

**Dell SE2216H Dell SE2216HM Dell SE2216HV** 

الطراز التنظيمي: SE2216Hf / SE2216HVf

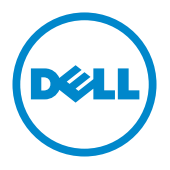

مالحظة: تشير المالحظة إلى معلومات مفيدة تساعدك في استخدام جهاز الكمبيوتر خاصتك على نحو أفضل. **ٍ تنبيه: يشير التنبيه إلى احتمال حدوث تلف بالجهاز أو فقدان للبيانات إذا لم يتم إتباع اإلرشادات. تحذير: التحذير: يشير التحذير إلى احتمالية حدوث أضرار للممتلكات أو تعرض األشخاص لإلصابة أو الوفاة.**

**© 2015**~**2016 Inc Dell. جميع الحقوق محفوظة.** 

المعلومات الواردة في هذه الوثيقة عرضة للتغيير دون سابق إخطار يمنع منعًا باتًا نسخ هذه المواد بأية وسيلة كانت دون الحصول على إذن كتابي من شركة Dell Inc.

العالمات التجارية المستخدمة في هذه الوثيقة: تعد TMDell وشعار DELL عالمتان تجاريتان مملوكتان لشركة Inc Dell، أما كلمات RMicrosoft وWindows وشعار زر بدء Windows فهما إما عالمتان تجاريتان أو عالمتان تجاريتان مسجلتان لشركة Microsoft Corporation في الواليات المتحدة و/أو دول أخرى.

قد تُستخدم العلامات والأسماء التجارية الأخرى في هذه الوثيقة للإشارة إلى الكيانات التي تحمل العلامات والأسماء أو المنتجات الخاصة بتلك الكيانات. وتخلي شركة .Inc Dell مسؤوليتها عن أية منفعة تتعلق بملكية العالمات واألسماء التجارية بخالف التي تعود ملكيتها إليها. **2016 – 11 اإلصدار 05A**

# **جدول المحتويات**

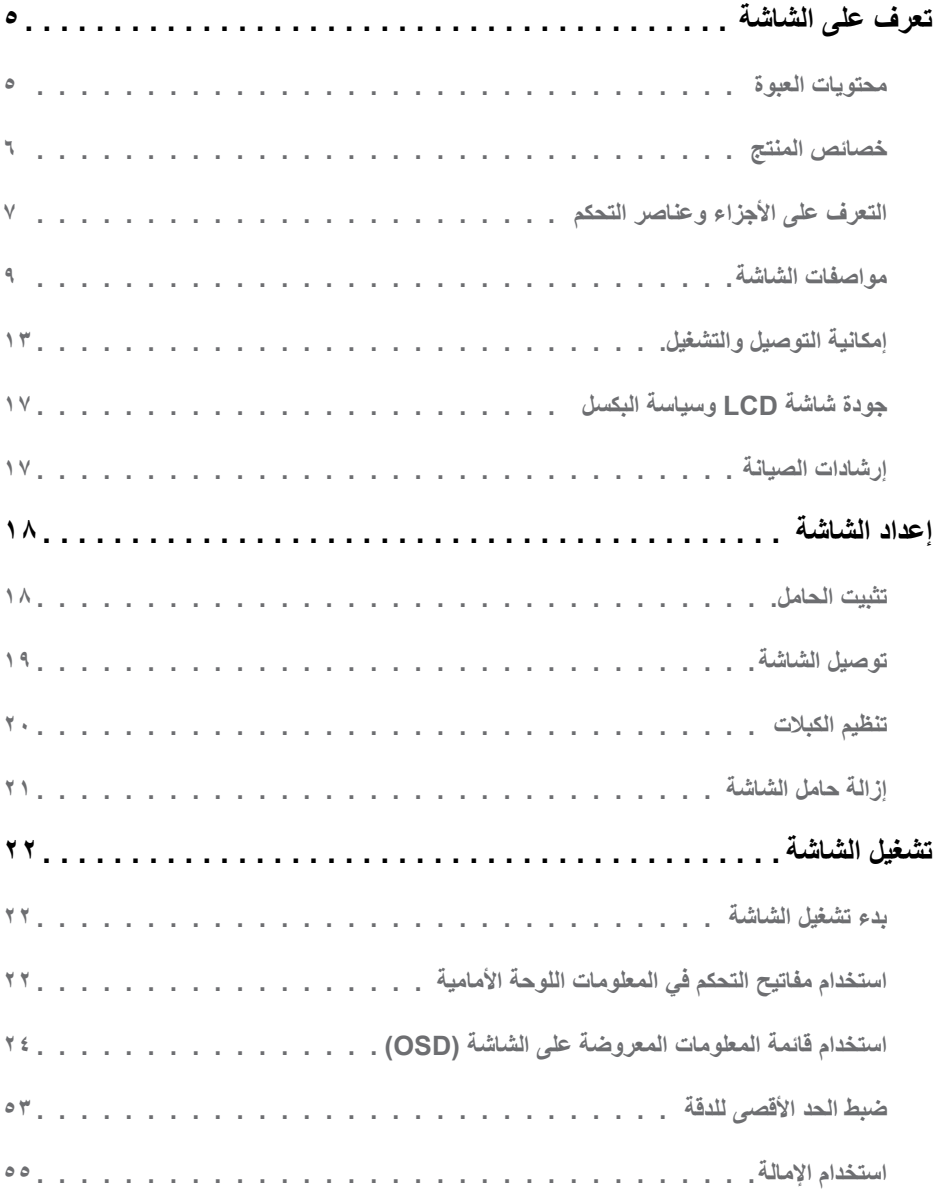

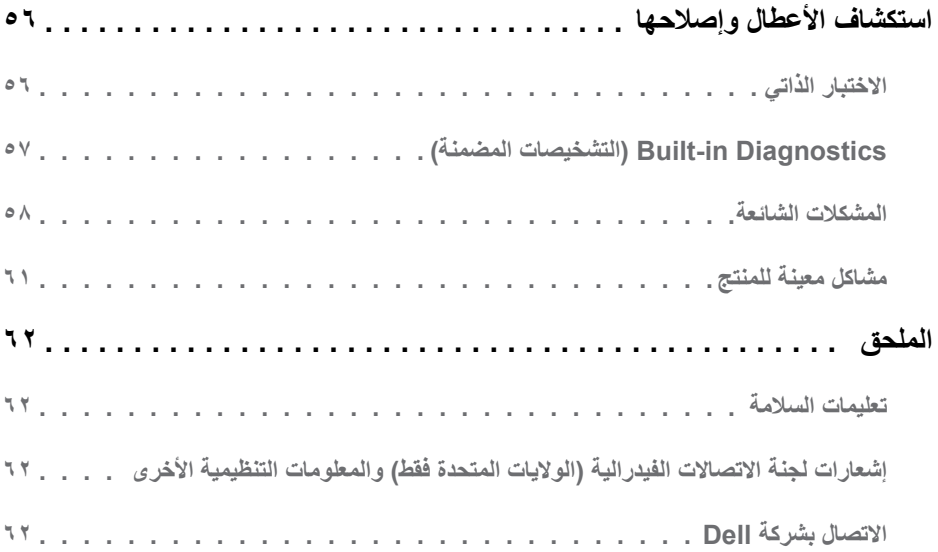

# **تعرف على الشاشة**

## **محتويات العبوة**

<span id="page-4-0"></span>يتم شحن الشاشة مع المحتويات المبينة أدناه. تأكد من استالم جميع هذه العناصر وفي حال فقدان أي منها، يرجى **[Contact](#page-61-0) [Dell](#page-61-0)( االتصال بشركة Dell)**.

**مالحظة:** قد تكون بعض العناصر اختيارية وقد ال تشحن مع الشاشة. قد تكون بعض المزايا أو الوسائط غير متاحة في بلدان معينة.

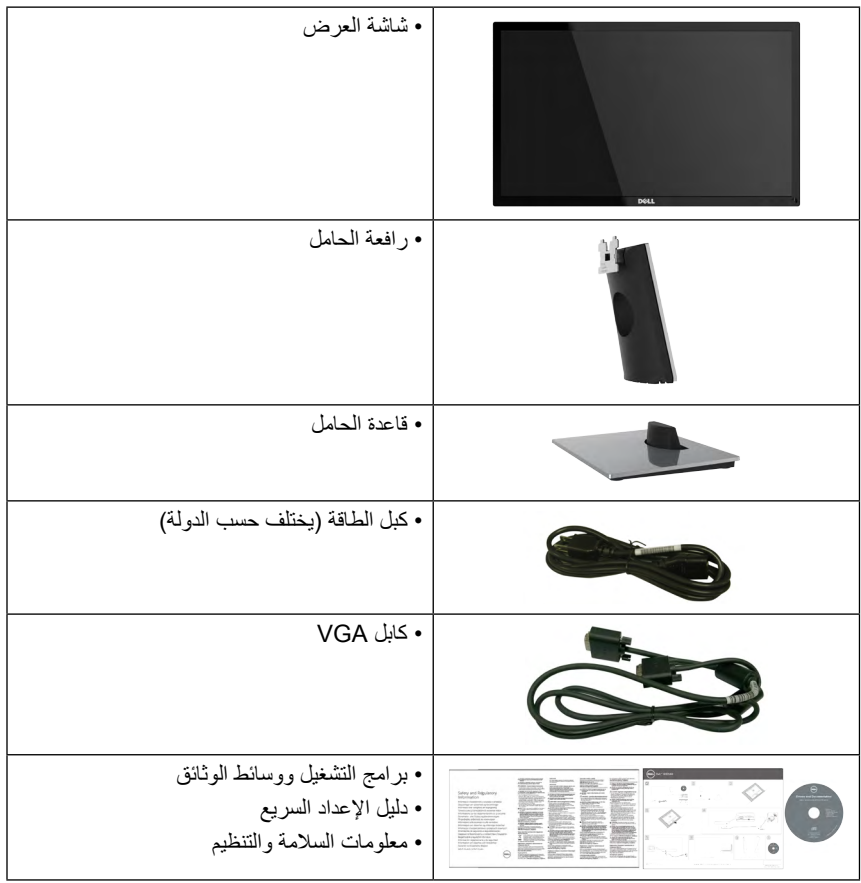

### **خصائص المنتج**

<span id="page-5-0"></span>تحتوي شاشة العرض المسطحة HV2216SE / HM2216SE / H2216SE Dell على مصفوفة نشطة، وترانزستور بغشاء رقيق، وشاشة الكريستال السائل وإضاءة خلفية LED. وتشمل مزايا الشاشة ما يلي:

- **SE2216HM / SE2216HV / الصور**ة المرئية القطرية 54.11 سم (21.6 بوصة)، ودقة 1080× ،1920 باإلضافة إلى دعم الشاشة الكامل لدرجات الدقة األقل.
	- زاوية مشاهدة واسعة للسماح بالمشاهدة من وضع الجلوس أو الوقوف، أو أثناء التنقل من جانب آلخر.
		- إمكانية ضبط اإلمالة.
		- إمكانية التوصيل والتشغيل إذا كان نظامك يدعمها.
		- تعديالت العرض على الشاشة )OSD )لسهولة التثبيت وتحسين الشاشة.
	- احتواء وسائط البرامج والوثائق على ملف معلومات )INF )وملف مطابقة ألوان الصورة )ICM )ووثائق المنتج.
		- برنامج Manager Display Dell
			- متوافق مع STAR ENERGY.
				- منفذ قفل األمان.
		- إمكانية التبديل من نسبة االرتفاع إلى العرض العريضة إلى القياسية مع الحفاظ على جودة الصورة.
			- إمكانية إدارة األصول.
			- تصنيف Sliver EPEAT.
			- برنامج ترشيد استهالك الطاقة في الصين )CECP( )للصين(.
				- التوافق مع RoHS.
				- PVC/BFR منخفض.
				- شاشات عرض معتمدة من قبل TCO.
				- نسبة تباين عالية الديناميكية (٨,٠٠٠,٠٠٠).
			- ويوضح مقياس الطاقة المستوى الذي تستهلكه الشاشة من الطاقة في الوقت الفعلي.
				- طاقة وضع استعداد 0.3 وات عند تشغيل وضع السكون.
				- تحكم في خفق اإلضاءة الخلفية التناظرية للشاشة الوامضة الفارغة.

**مالحظة:** شاشة HV2216SE / HM2216SE / H2216SE Dell متوافقة مع STAR ENERGY ®في جميع المناطق ما عدا منطقة المحيط الهادي.

 تسجل شركة DELL منتجاتها في نظام تقييم األداء البيئي EPEAT. يختلف تسجيل EPEAT حسب البلد. راجع **[net.epeat.www](http://www.epeat.net)** للتعرف على حالة التسجيل ببلدك. **التعرف على األجزاء وعناصر التحكم المنظر األمامي**

<span id="page-6-0"></span>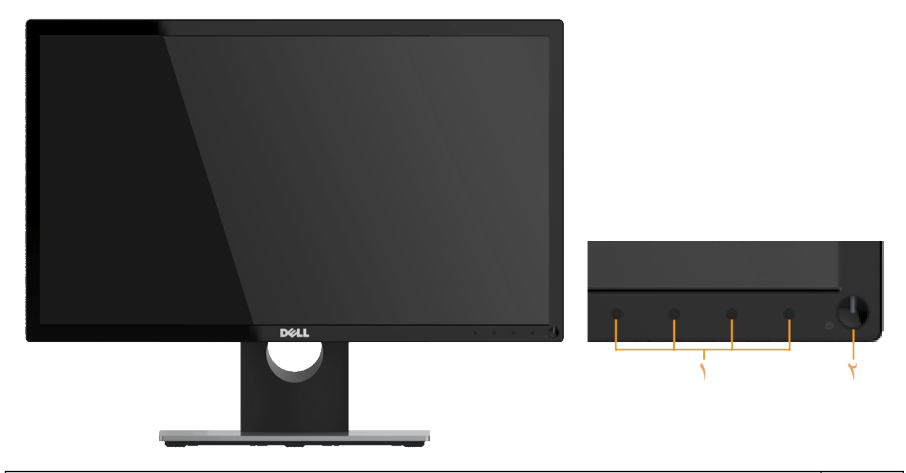

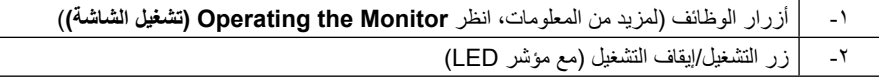

 **مالحظة**: بالنسبة للشاشات ذات الحواف الالمعة ينبغي على المستخدم التفكير في طريقة مناسبة لوضعها، فقد تتسبب الحافات في انعكاسات مزعجة من الضوء المحيط واألسطح المضيئة.

### <span id="page-6-1"></span>**المنظر الخلفي**

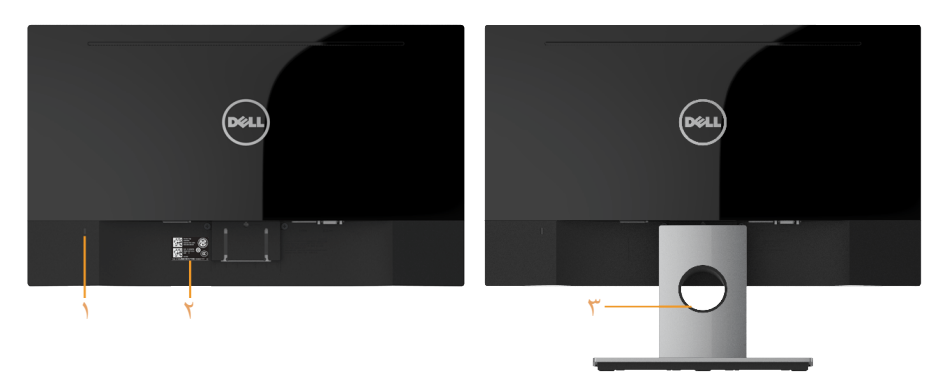

المنظر الخلفي وحامل الشاشة

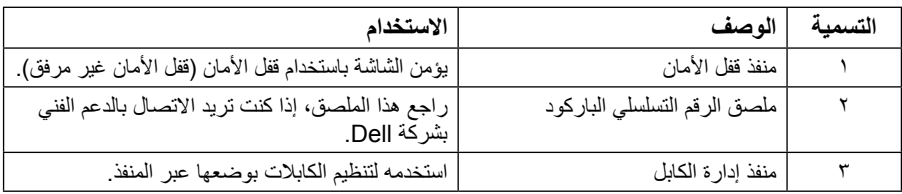

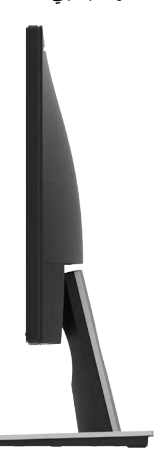

**المنظر السفلي**

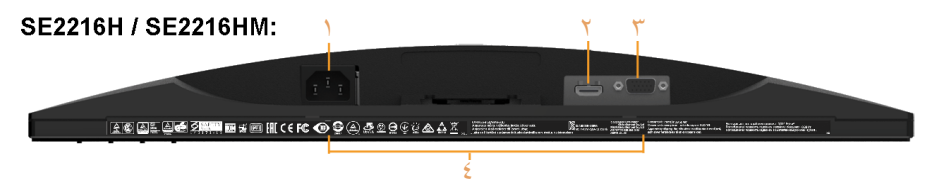

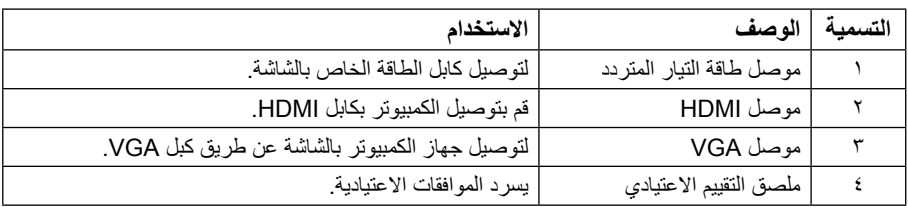

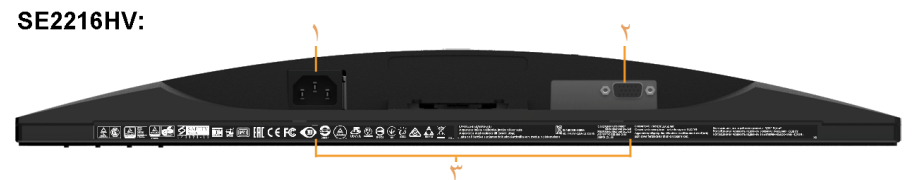

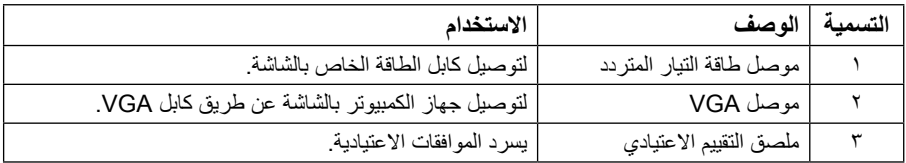

### <span id="page-8-1"></span>**مواصفات الشاشة**

ُقدم األقسام التالية معلومات حول أوضاع إدارة الطاقة المختلفة وتعيينات pin لموصالت الشاشة المختلفة. ت

### <span id="page-8-2"></span>**أوضاع إدارة الطاقة**

<span id="page-8-0"></span>إذا كانت لديك بطاقة عرض متوافقة مع DPM s'VESA أو برنامج مثبت على الكمبيوتر، فيمكن للشاشة تقليل استهالك الطاقة تلقائيًا في حالة عدم الاستخدام. يُشار إلى ذلك بوضع توفير الطاقة. إذا قام الكمبيوتر باكتشاف الدخل من لوحة المفاتيح أو الماوس ً أو أجهزة إدخال أخرى، تستأنف الشاشة العمل تلقائيا. يوضح الجدول التالي استهالك الطاقة واإلشارات الخاصة بميزة التوفير التلقائي للطاقة:

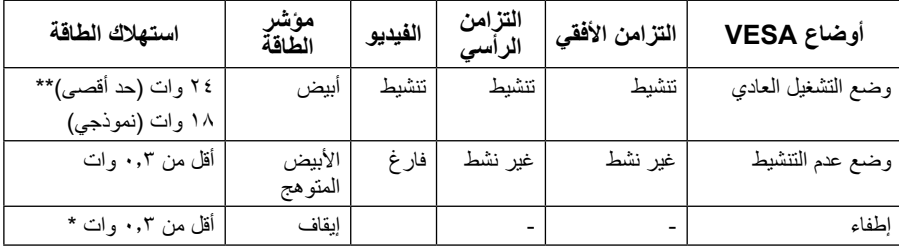

#### **HM2216SE/H2216SE :**

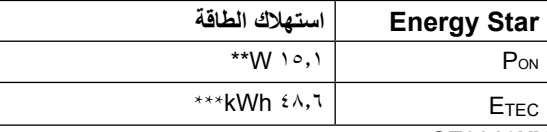

#### **HV2216SE:**

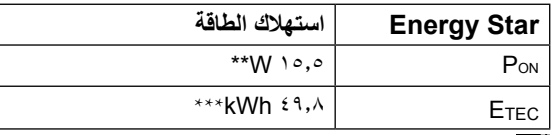

### **مالحظة**:

PON : استهالك الطاقة مع وضعية التشغيل كما هو معرف في نجمة الطاقة إصدار .6.0 ETEC : إجمالي استهالك الطاقة بالكيلو وات في الساعة كما هو معرف في نجمة الطاقة إصدار .7.0

لن تعمل وظيفة المعلومات المعروضة على الشاشة إال في وضع التشغيل العادي. عند الضغط على أي زر باستثناء زر الطاقة في وضع عدم التنشيط، سيتم عرض الرسائل التالية:

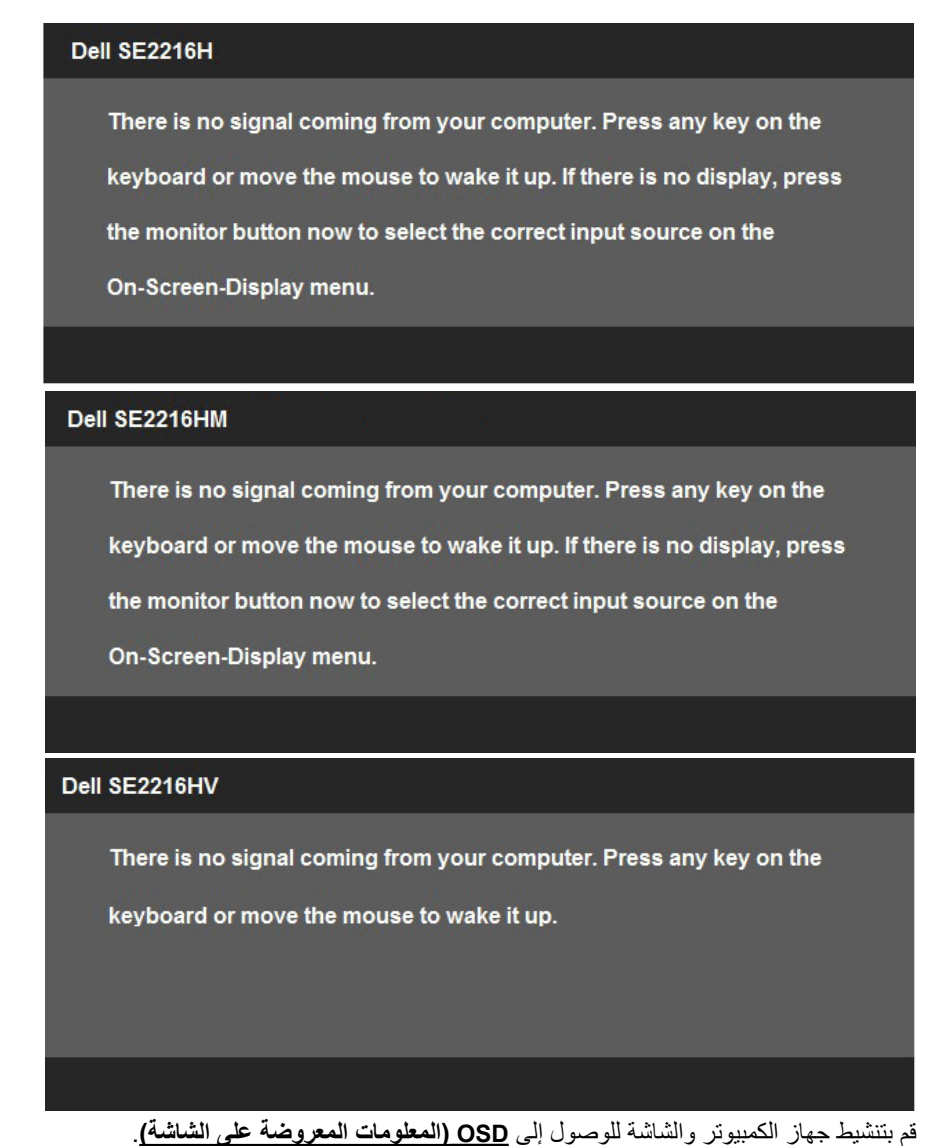

**مالحظة:** شاشة HV2216SE / HM2216SE / H2216SE Dell متوافقة مع STAR ENERGY ®في جميع المناطق ما عدا منطقة المحيط الهادي.

 تسجل شركة DELL منتجاتها في نظام تقييم األداء البيئي EPEAT. يختلف تسجيل EPEAT حسب البلد. راجع **[net.epeat.www](http://www.epeat.net)** للتعرف على حالة التسجيل ببلدك.

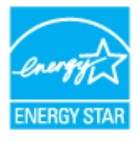

\* ً يمكن تحقيق عدم استهالك الطاقة نهائيا في وضع إيقاف التشغيل فقط عن طريق فصل الكبل األساسي من الشاشة. \*\* أقصى استهالك للطاقة مع أقصى إشراق وتباين. \*\*\* تم اختبار استهلاك الطاقة (في وضع التشغيل) من تيار ٢٣٠ فولت / ٥٠ هيرتز. هذه الوثيقة للتعريف فقط وتعكس الأداء في المعمل. وقد يختلف أداء الجهاز في الواقع حسب البرمجيات المثبتة عليه والمكونات والملحقات التي طلبتها به، وبالتالي ال يوجد إلزام على الشركة المصنعة بتحديث هذه المعلومات. وعليه يجب على العميل عدم االعتماد على هذه المعلومات في اتخاذ القرارات حول نسب التجاوز الكهربائية وغيرها. وال تضمن الشركة المصنعة ضمنيًا أو صريحًا دقة أو تمام هذه المعلّومات.

**تعيين الدبابيس**

**موصل Sub-D ذو 15 دبوس**

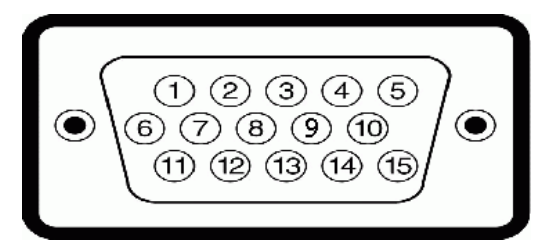

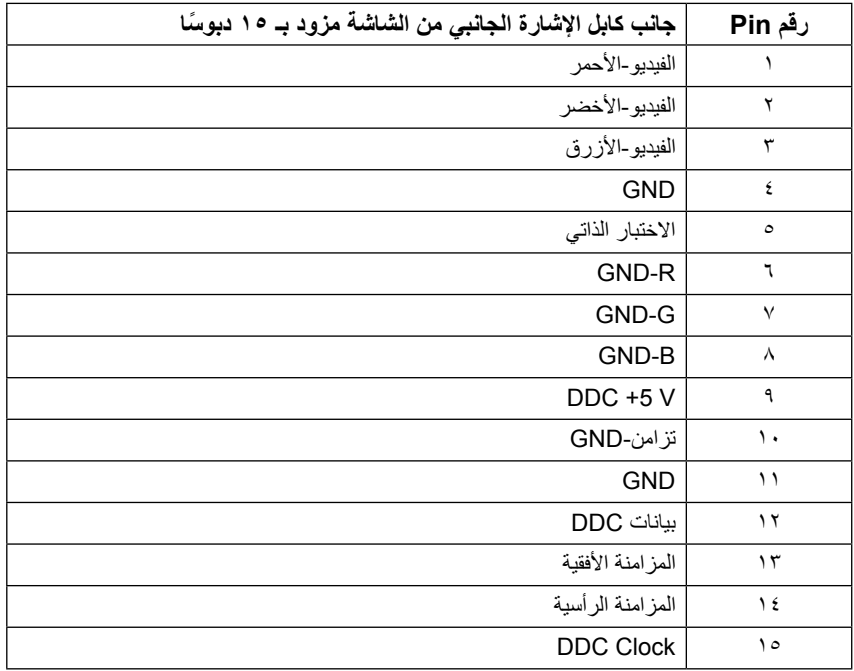

**موصل HDMI**

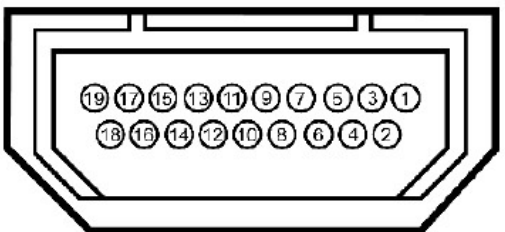

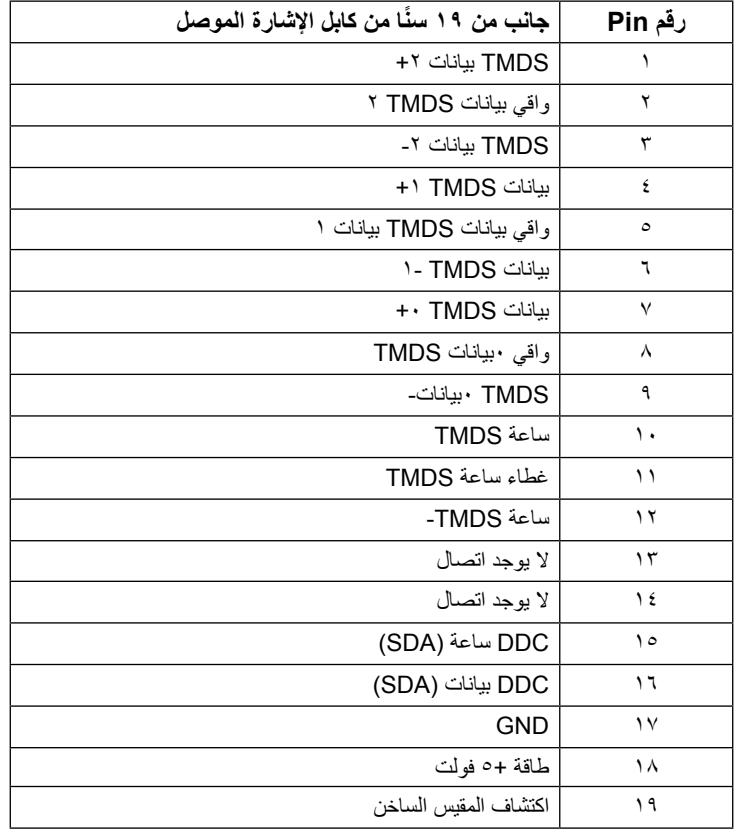

## **إمكانية التوصيل والتشغيل**

<span id="page-12-0"></span>يمكنك تثبيت الشاشة في أي قابس وتشغيل نظام متوافق. تزود الشاشة الكمبيوتر ببيانات تعريف العرض الممتد )EDID ً ) تلقائيا باستخدام بروتوكوالت قناة عرض البيانات )DDC )حتى يتمكن النظام من تهيئة نفسه وتهيئة إعدادات الشاشة. تعتبر معظم عمليات تثبيت الشاشة تلقائية. حيث يمكنك اختيار إعدادات مختلفة إذا أردت.

### **مواصفات اللوحة المسطحة**

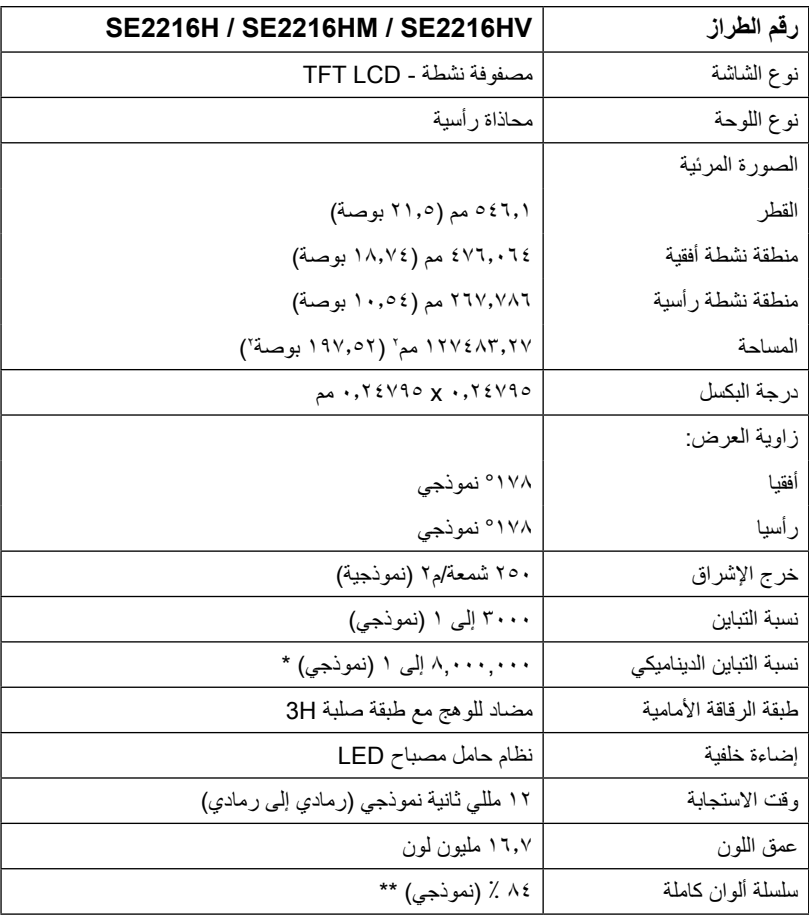

\* حسب التقدير.

\*\* سلسلة ألوان كاملة HV2216SE / HM2216SE / H2216SE( نموذجي( قائمة على 1976CIE( 84 % )ومعايير اختبار CIE1931 ( <sup>77</sup> ٪).

### **مواصفات الدقة**

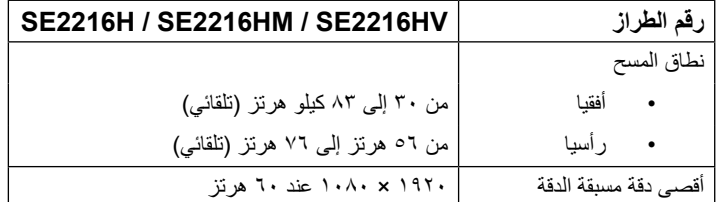

### **المواصفات الكهربية**

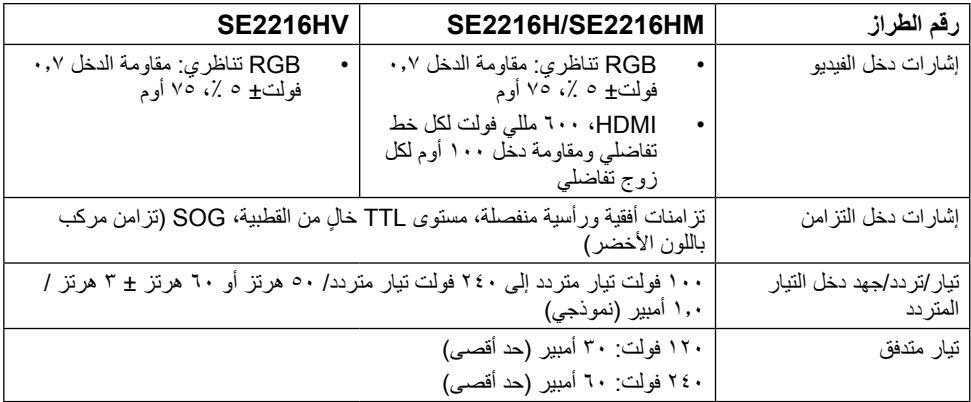

## **ًا أوضاع العرض المعدة مسبق**

يسرد الجدول التالي األوضاع سابقة الضبط والتي تضمن من خاللها شركة Dell حجم الصورة والتمركز:

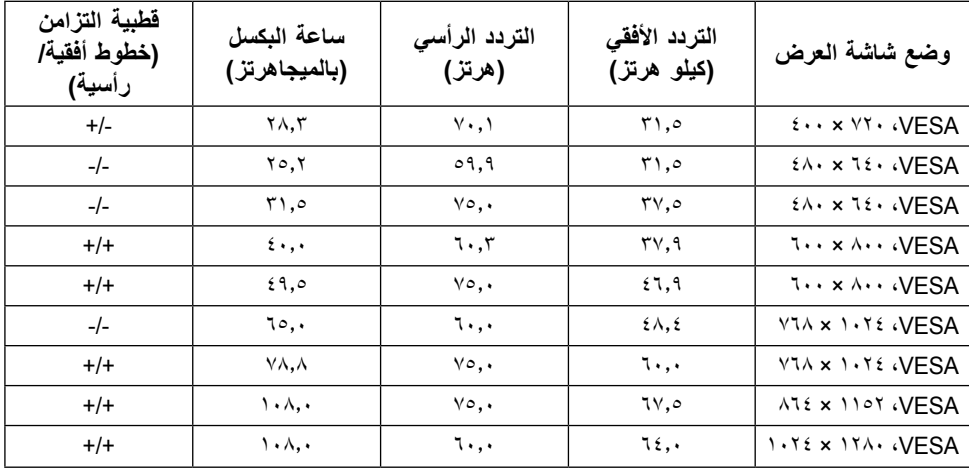

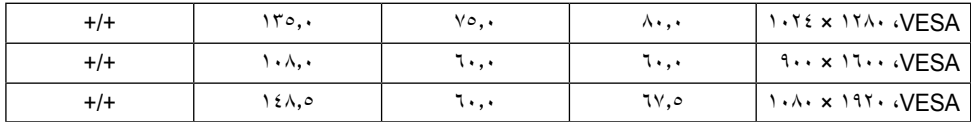

## **الخصائص المادية**

يسرد الجدول التالي الخصائص المادية للشاشة:

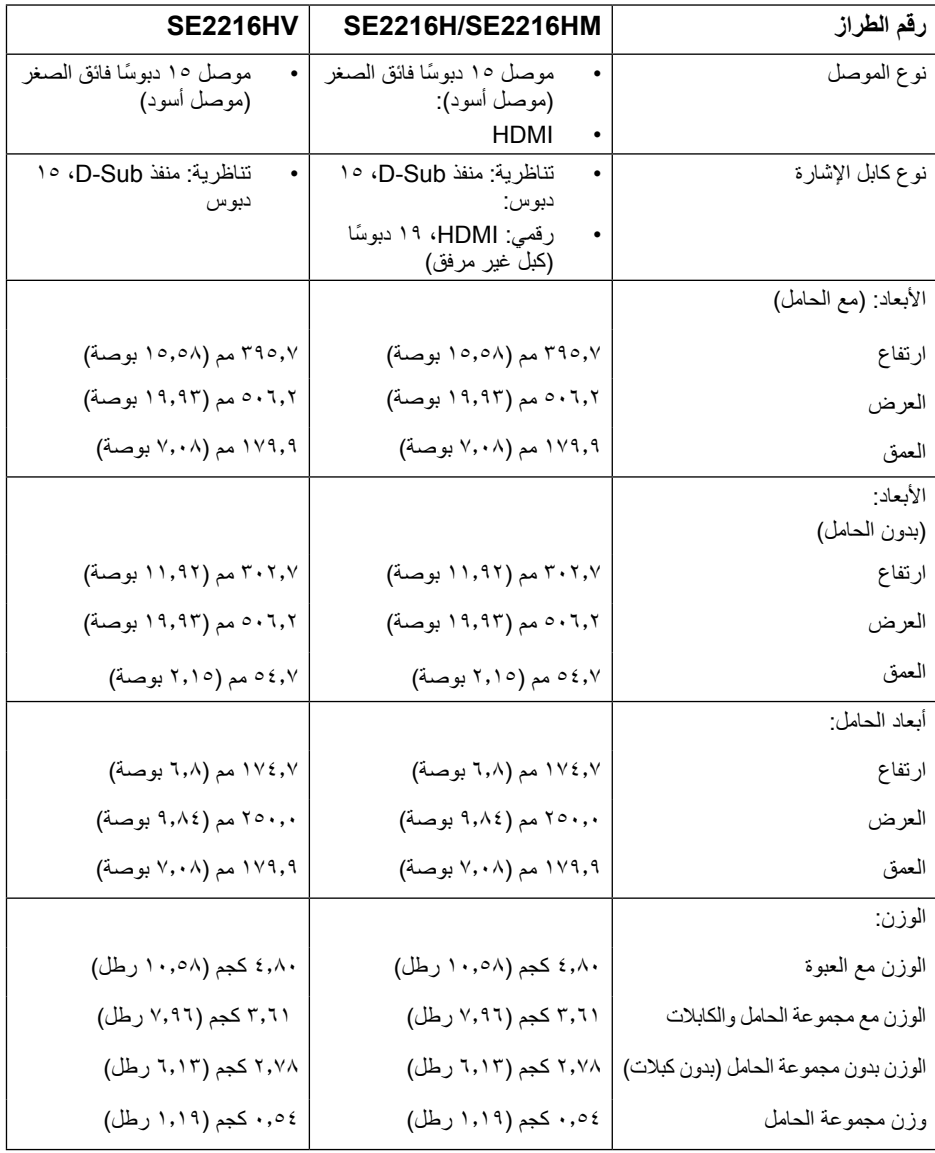

## **الخصائص البيئية**

يسرد الجدول التالي الظروف البيئية لشاشتك:

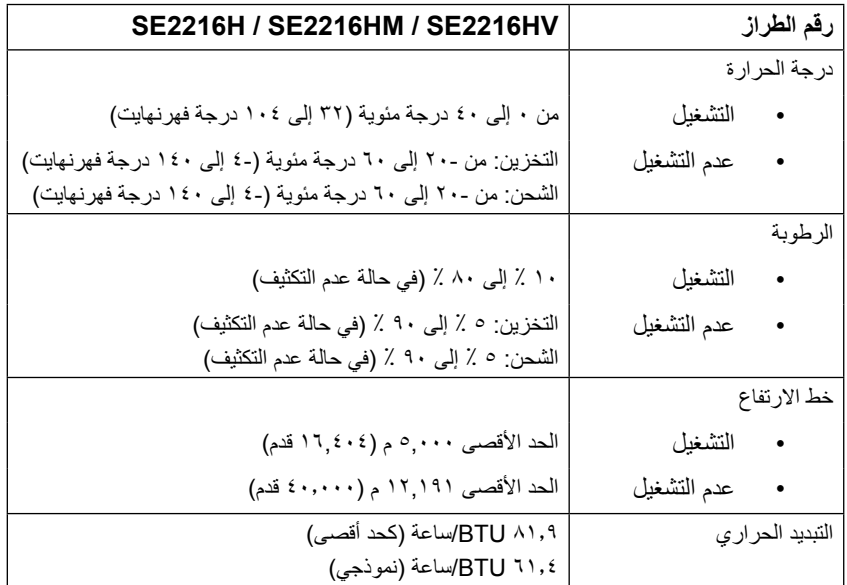

## **جودة شاشة LCD وسياسة البكسل**

<span id="page-16-0"></span>خلال عملية تصنيع شاشة LCD، من الطبيعي أن يكون لبكسل واحد أو أكثر أن يكون ثابتًا في حالة لا تتغير <sub>.</sub> النتيجة المرئية هي ً البكسل الثابت الذي يظهر كنقطة صغيرة جدا فقدت لونها إلى الداكن أو الفاتح. عندما يظل البكسل مضاء بشكل ثابت، يعرف ذلك باسم "النقطة الساطعة". عندما يظل البكسل أسود اللون، يعرف ذلك بـ "النقطة الداكنة".

ً في كل الحاالت تقريبا، تكون وحدات البكسل الثابتة هذه صعبة الرؤية وال تقلل من جودة الشاشة أو إمكانية استخدامها. إن شاشة بها 1 إلى 5 بكسل تعتبر طبيعية وذات مستوى تنافسي. للمزيد من المعلومات، يرجى زيارة موقع Support Dell: .http://www.dell.com/support/monitors

**إرشادات الصيانة** 

**العناية بالشاشة** 

**تنبيه: اقرأ واتبع تعليمات األمان قبل تنظيف الشاشة. تنبيه: قبل تنظيف الشاشة، افصل كابل طاقة الشاشة من المأخذ الكهربائي.** 

للاستخدام الأمثل، اتبع التعليمات في القائمة أدناه خلال فتح الشاشة، وتنظيفها، والتعامل معها:

- بلل قطعة قماش ناعمة ونظيفة بالماء لتنظيف الشاشة المضادة للكهرباء الإستاتيكية برفق. إن أمكن، استخدم منديلاً خاصًا لتنظيف الشاشة أو محلولاً مناسبًا لطلاء الشاشة غير الإستاتيكية. تجنب استخدام البنزين أو التنر أو الامونيا أو المنظفات القوية أو الهواء المضغوط.
- استخدم قطعة قماش رطبة دافئة لتنظيف البالستيك. تجنب استخدام أي نوع من المنظفات حيث إن بعض المنظفات تترك ً أثر ً ا دهنيا على البالستيك.
- ً إن الحظت مسحوقا أبيض عند فتح الشاشة؛ امسحه بقطعة قماش. حيث ينتج المسحوق األبيض بسبب عملية شحن الشاشة.
- تعامل مع الشاشة بعناية ألن الشاشة ذات اللون الغامق قد تتعرض للخدش أو ظهور عالمات بيضاء أكثر من الشاشة ذات اللون الفاتح.
- ً للمساعدة في الحفاظ على أفضل جودة للصور على شاشتك، استخدم برنامج حفظ شاشة متغير ديناميكيا وأغلق الشاشة في حالة عدم االستخدام.

## **إعداد الشاشة**

**تثبيت الحامل مالحظة:** يتم فك قاعدة الحامل عند شحن الشاشة من المصنع. **-1** ركب رافعة الحامل بقاعدته.

<span id="page-17-0"></span>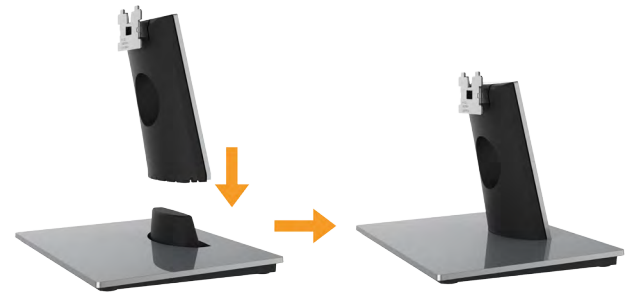

**-** احرص على وضع قاعدة حامل الشاشة على سطح منضدة ثابت. **-** قم بتثبيت حامل الشاشة في االتجاه الصحيح ألسفل بالقاعدة حتى يستقر في مكانه. **-2** أرفق أجزاء الحامل مع الشاشة:

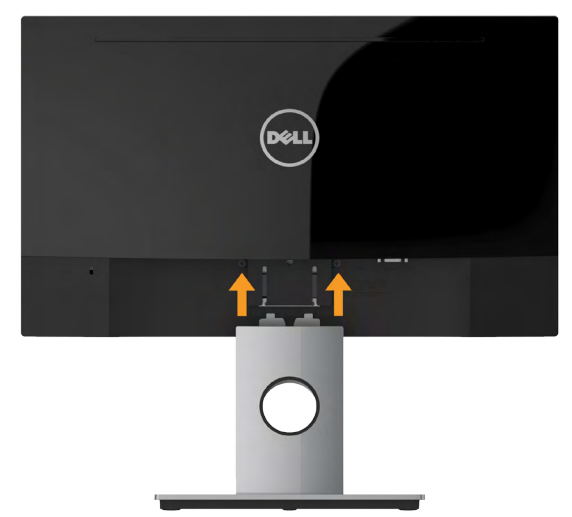

**-** ضع الشاشة على قطعة قماش ناعمة أو وسادة بالقرب من حافة المكتب. **-** قم بمحاذاة أجزاء الحامل المقوسة مع حز الشاشة.  **-** قم بتثبيت الذراع على الشاشة حتى يستقر في مكانه.

### **توصيل الشاشة**

<span id="page-18-0"></span>**تحذير: قبل الشروع في تنفيذ أي من اإلجراءات الواردة في هذا القسم، يرجى اتباع Instructions Safety )تعليمات السالمة(.** 

لتوصيل الشاشة بالكمبيوتر:

- **-1** قم بإيقاف تشغيل الكمبيوتر وافصل كابل الطاقة.
- **-2** قم بتوصيل كبل VGA أو HDMI بمنفذ الفيديو المناسب في الجزء الخلفي من الكمبيوتر. تجنب استعمال ً جميع الكابالت في نفس الوقت نفسه. ويمكنك استخدامها جميعا فقط عند توصيلها بثالثة أجهزة كمبيوتر مختلفة بأنظمة فيديو مناسبة.

**توصيل كابل VGA**

**HM2216SE/H2216SE :**

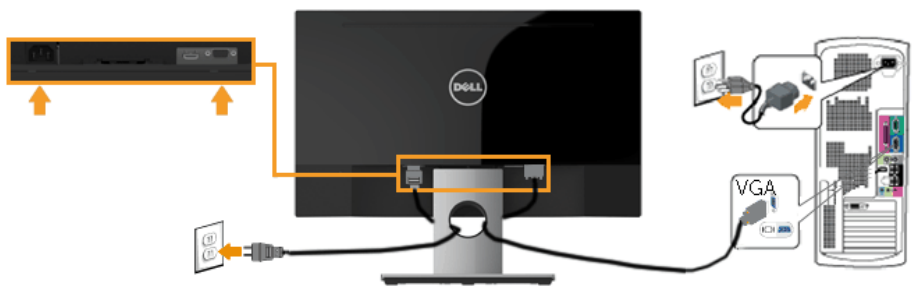

**:SE2216HV** 

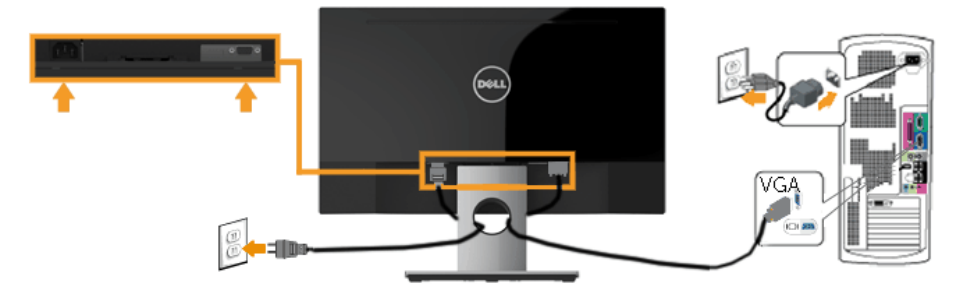

### **توصيل كابل HDMI( اختياري في الشراء( )لطراز /H2216SE HM2216SE)**

<span id="page-19-0"></span>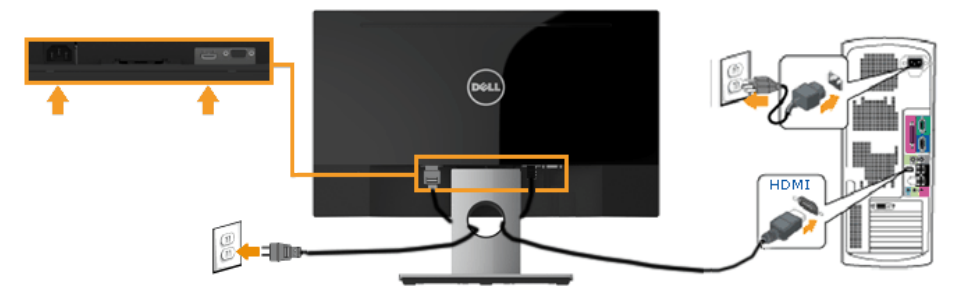

**مالحظة:** تستخدم الرسومات بغرض التوضيح فقط. قد يختلف المظهر على الكمبيوتر.

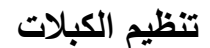

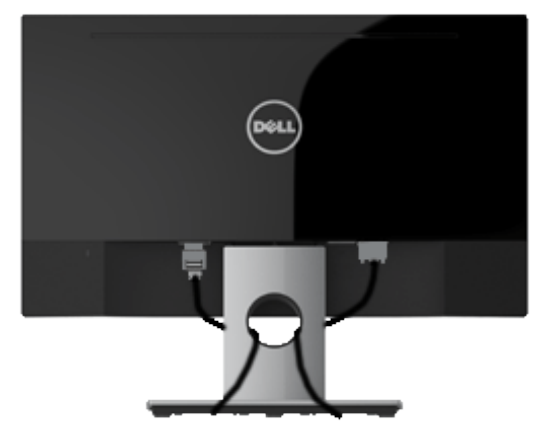

بعد االنتهاء من تركيب جميع الكابالت الضرورية بالشاشة وجهاز الكمبيوتر )راجع توصيل الشاشة لتركيب الكابل(، قم بتنظيمها كما هو موضح أعاله.

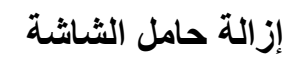

<span id="page-20-0"></span>**مالحظة:** خاص بالشاشة المزودة بحامل. في حالة شراء أي حامل آخر، يرجي الرجوع إلي دليل تركيب الحامل التباع التعليمات الخاصة به.

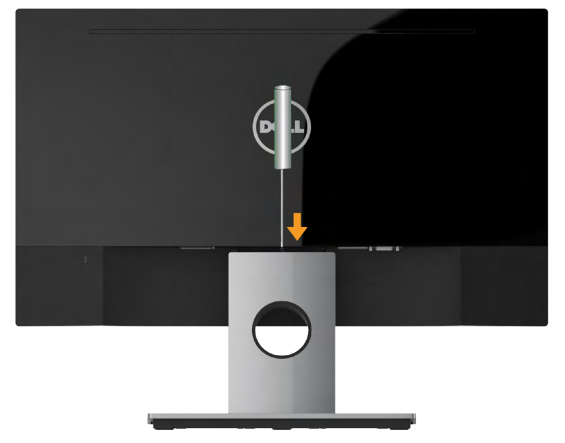

**-1** استخدم مفك براغي طويل لدفع المزالج المتحرر الموجود عند فتحة أعلى الحامل. **-2** بمجرد تحرير المزالج، قم بفك القاعدة من الشاشة.

# <span id="page-21-1"></span>**تشغيل الشاشة**

### **بدء تشغيل الشاشة**

اضغط على زر لتشغيل شاشة العرض.

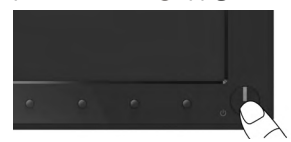

# <span id="page-21-0"></span>**استخدام مفاتيح التحكم في المعلومات اللوحة األمامية**

**[keys the Use](#page-6-1)** في مقدمة الشاشة لضبط إعدادات الصورة.

### **HM2216SE/H2216SE :**

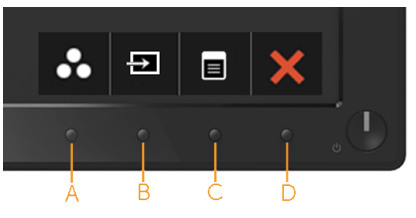

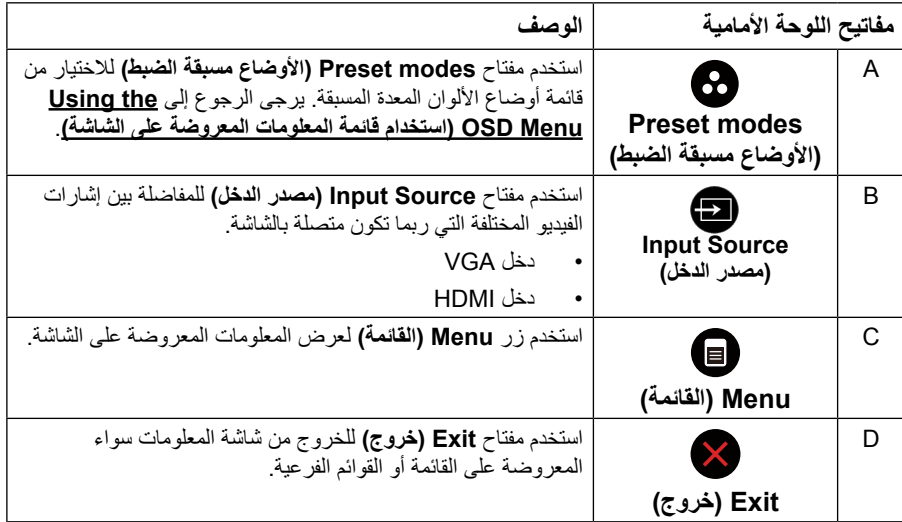

### **HV2216SE:**

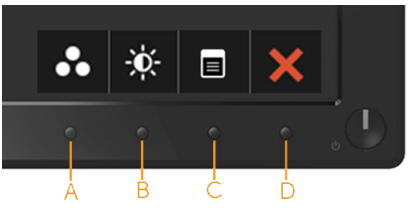

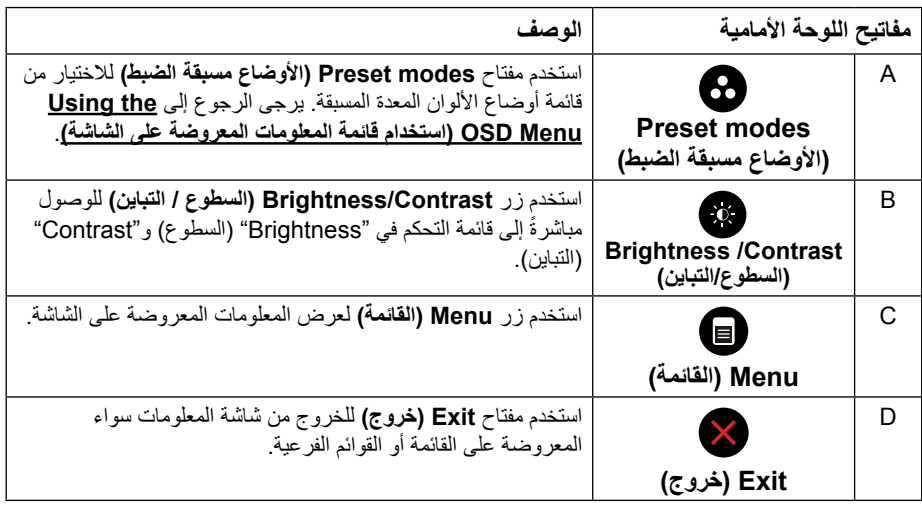

## م<mark>فاتيح اللوحة الأمامية</mark>

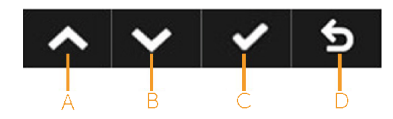

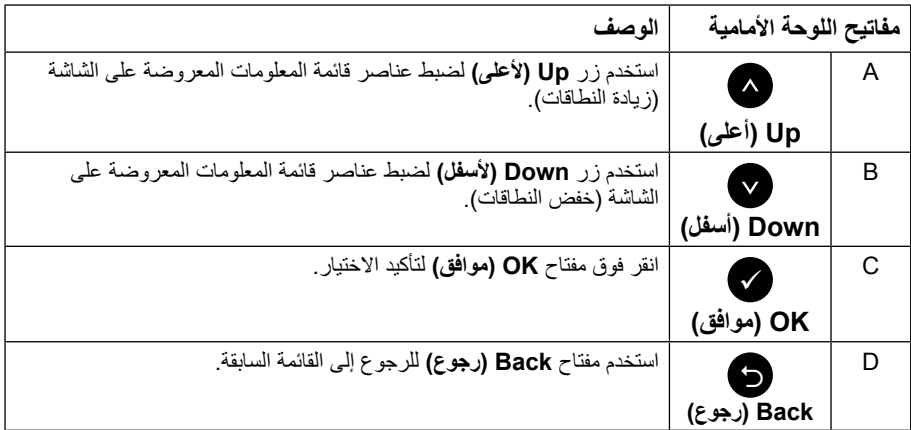

## **استخدام قائمة المعلومات المعروضة على الشاشة )OSD)**

### <span id="page-23-1"></span>**الوصول إلى نظام القائمة**

<span id="page-23-0"></span>**مالحظة:** في حالة تغيير اإلعدادات ثم المتابعة إلى قائمة أخرى أو الخروج من قائمة الخيارات المعروضة على الشاشة، تقوم ً الشاشة تلقائيا بحفظ هذه التغييرات. تحفظ التغييرات إذا قمت بتغيير اإلعدادات ثم انتظار اختفاء قائمة الخيارات المعروضة على الشاشة.

> **-1** اضغط على زر لتشغيل قائمة المعلومات المعروضة على الشاشة وعرض القائمة الرئيسية. **القائمة الرئيسية**

Dell SE2216H **Energy Use**  $-\mathbf{O}$ **Brightness / Contrast** ٠Ò.  $\bullet$  $\Box$ **Auto Adiust**  $\overline{H}$ **Input Source**  $\ddot{\cdot}$ Color  $\Box$ **Display**  $75$  $75$ V Energy Menu  $\star$ Personalize 与 **Others** ො **Resolution: 1024x768, 60Hz** Maximum: 1920x1080, 60Hz

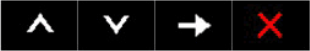

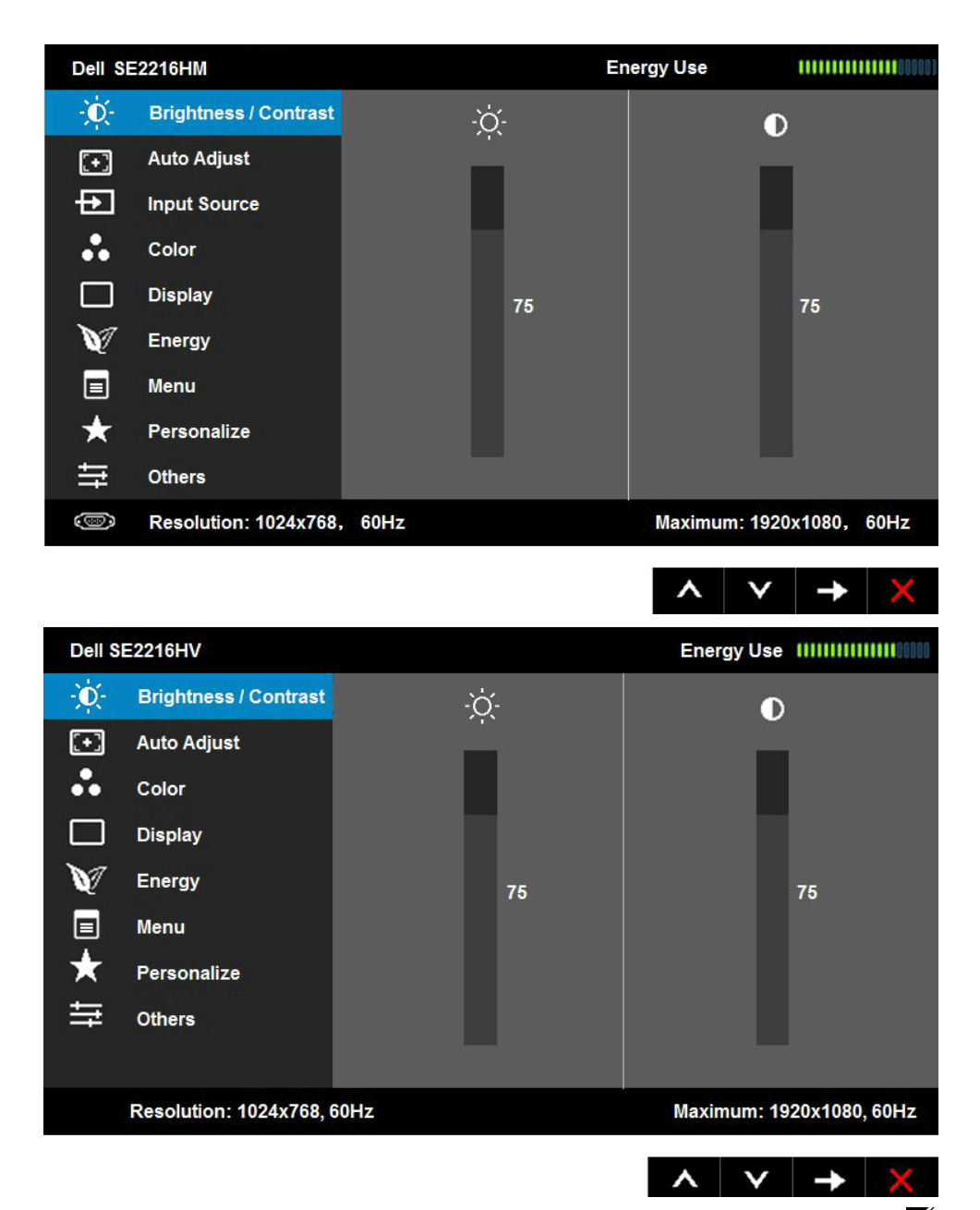

**مالحظة:** ال تتوفر خاصية Adjust Auto( الضبط التلقائي( إال في حالة استخدام موصل )VGA )التناظري.

**-2** اضغط على الزرين و للتبديل بين الخيارات في القائمة. عند التنقل من رمز واحد إلى آخر، يتم تمييز اسم الخيار.

**-3** لتحديد العنصر المميز في القائمة اضغط على الزر مرة أخرى.

**-4** اضغط على الزرين و الختيار المعلمات المطلوبة.

**-5** اضغط على الزر للدخول إلى شريط التمرير ثم استخدم الزرين أو حسب المؤشرات في القائمة، إلجراء التغييرات.

**-6** حدد للرجوع إلى القائمة السابقة بدون قبول اإلعدادات الحالية أو للقبول والرجوع إلى القائمة السابقة. يوضح الجدول الوارد أدناه قائمة بجميع خيارات قائمة المعلومات المعروضة على الشاشة ووظائفها.

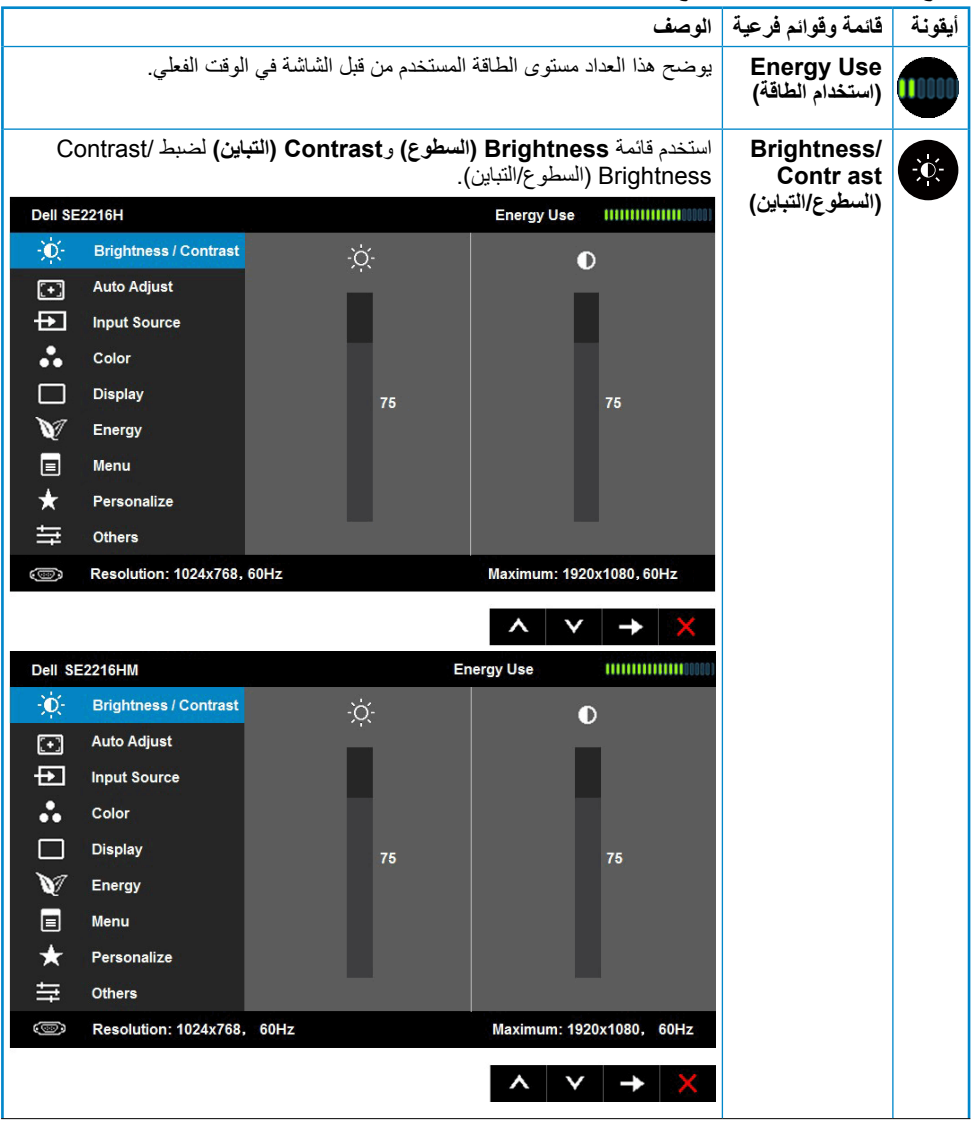

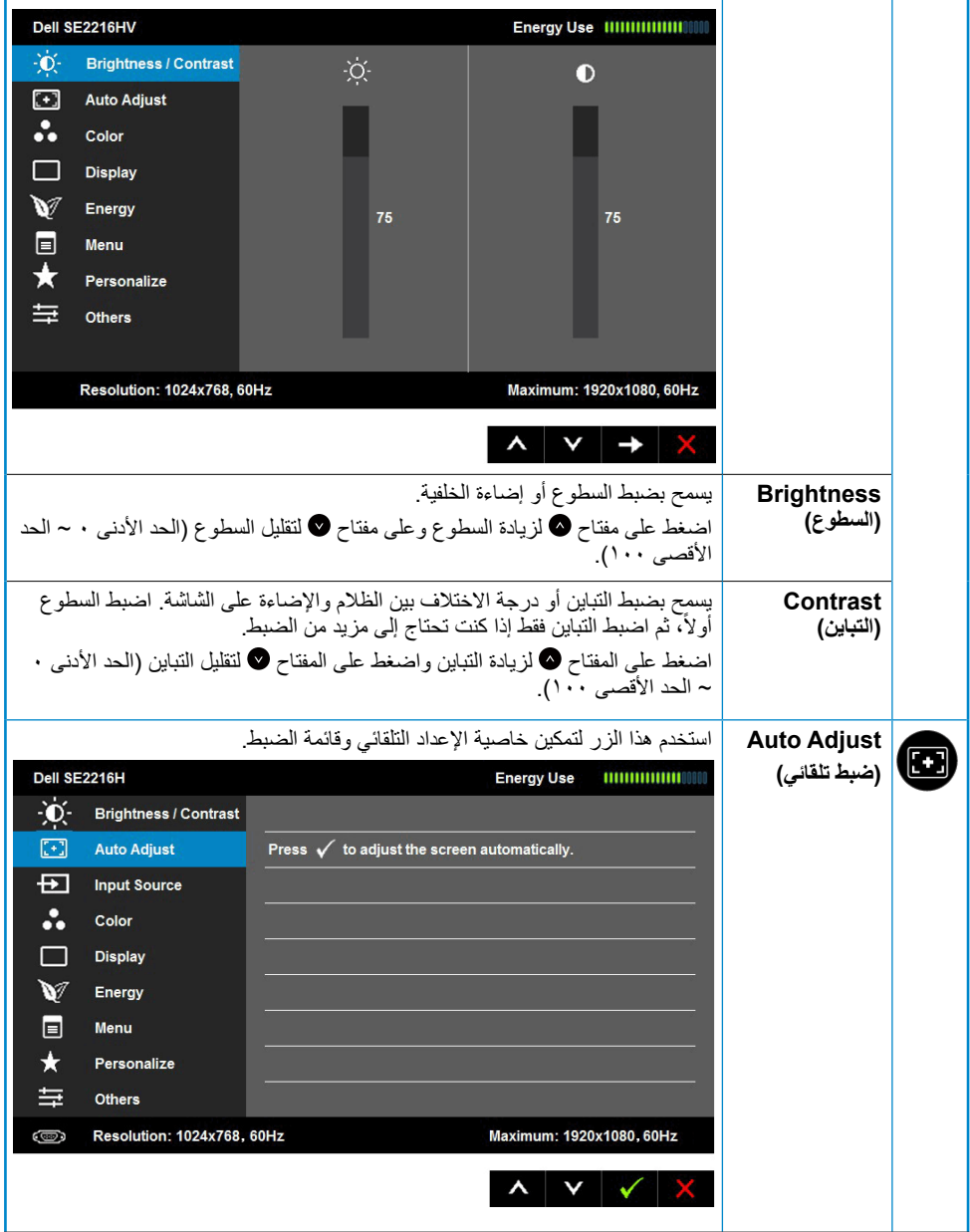

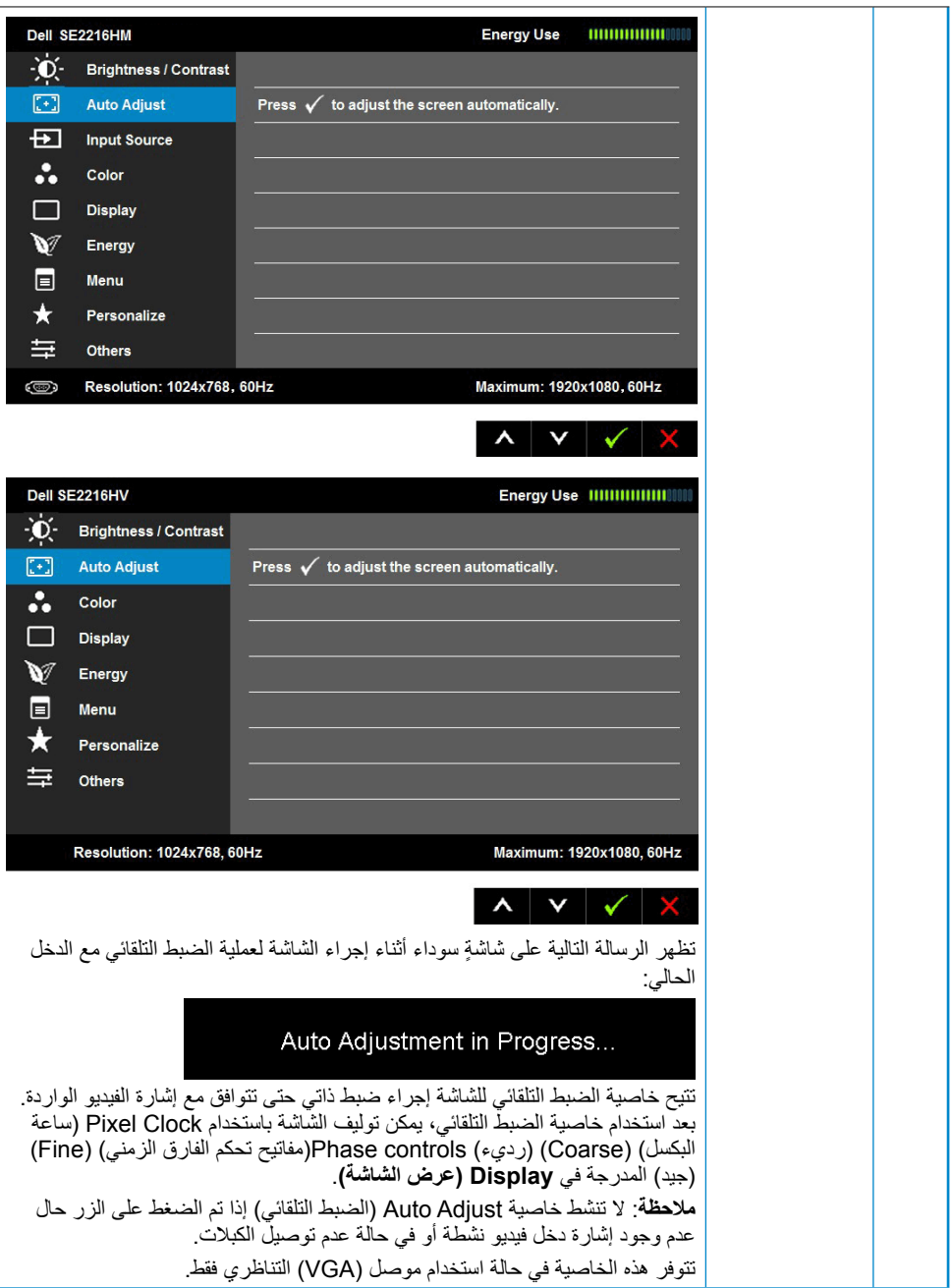

<span id="page-28-0"></span>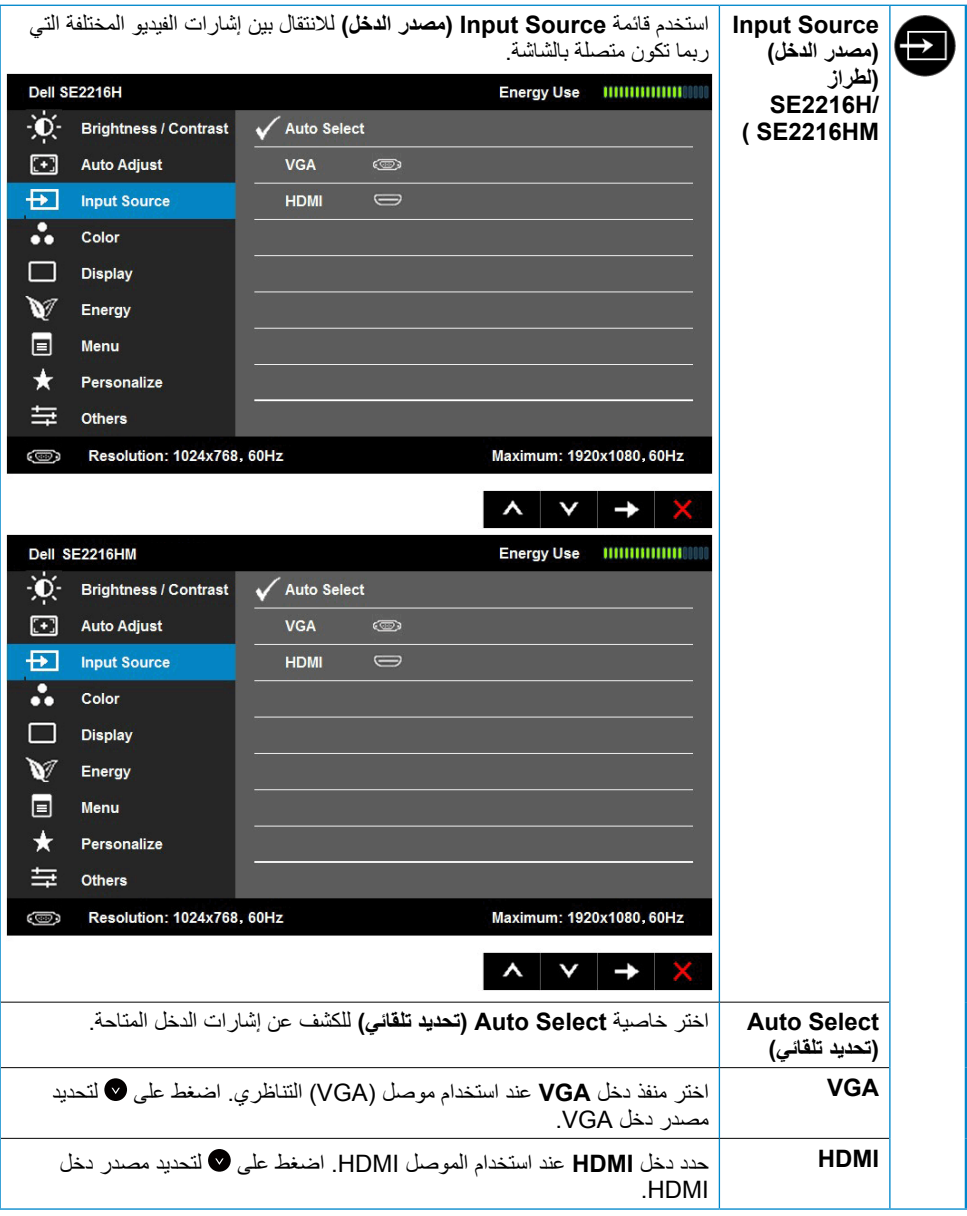

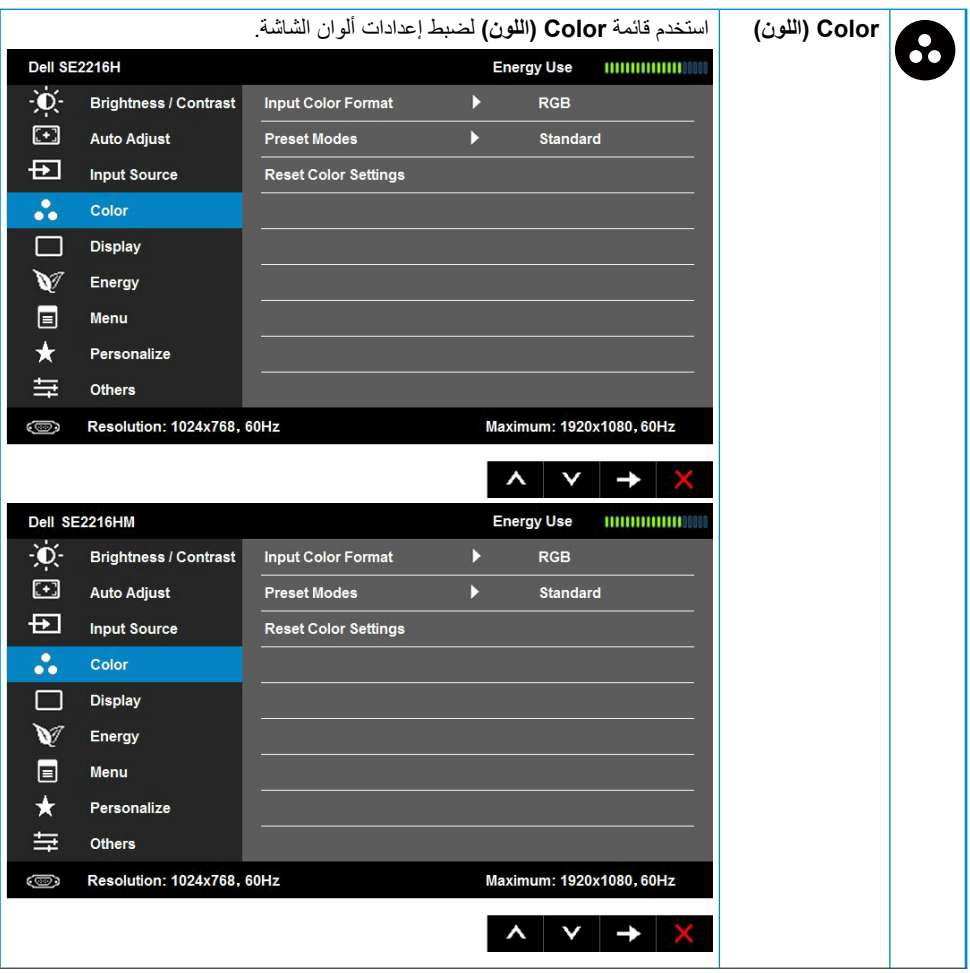

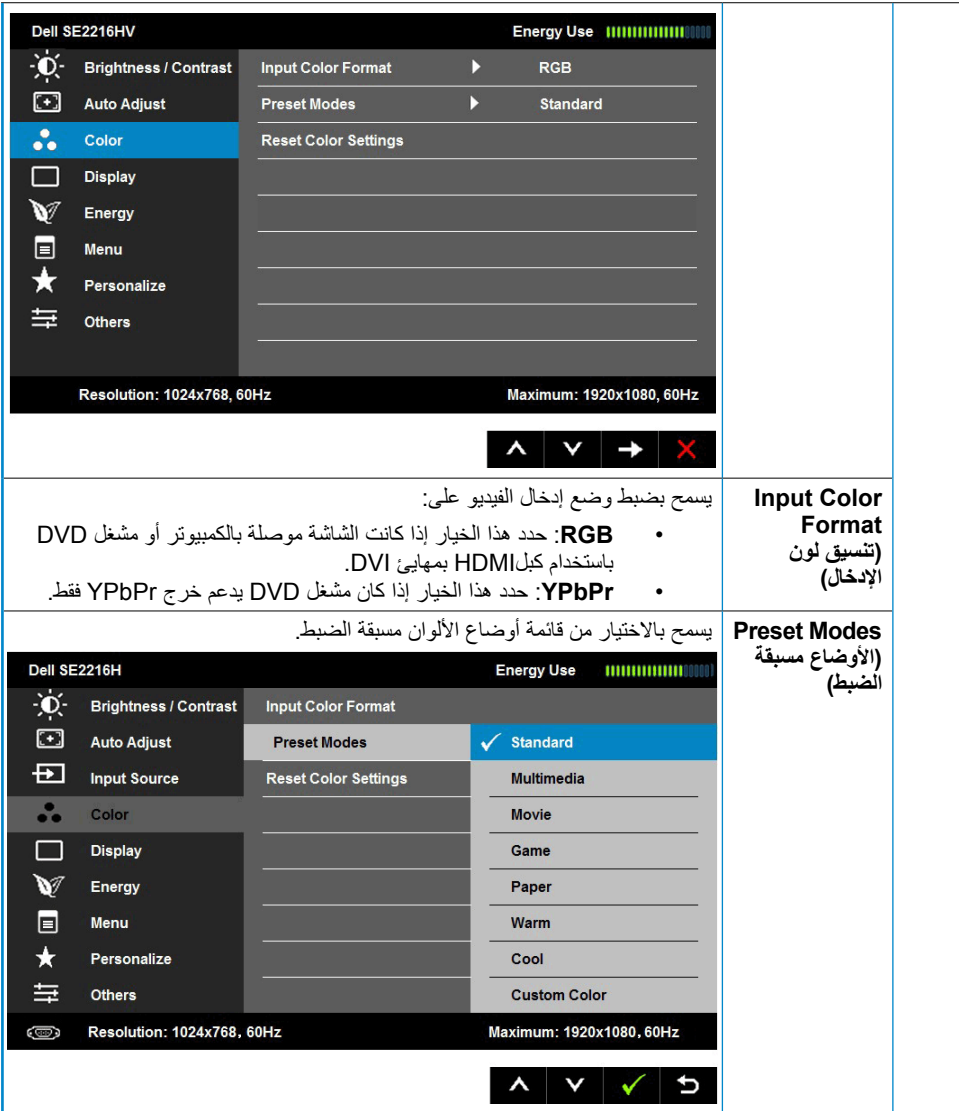

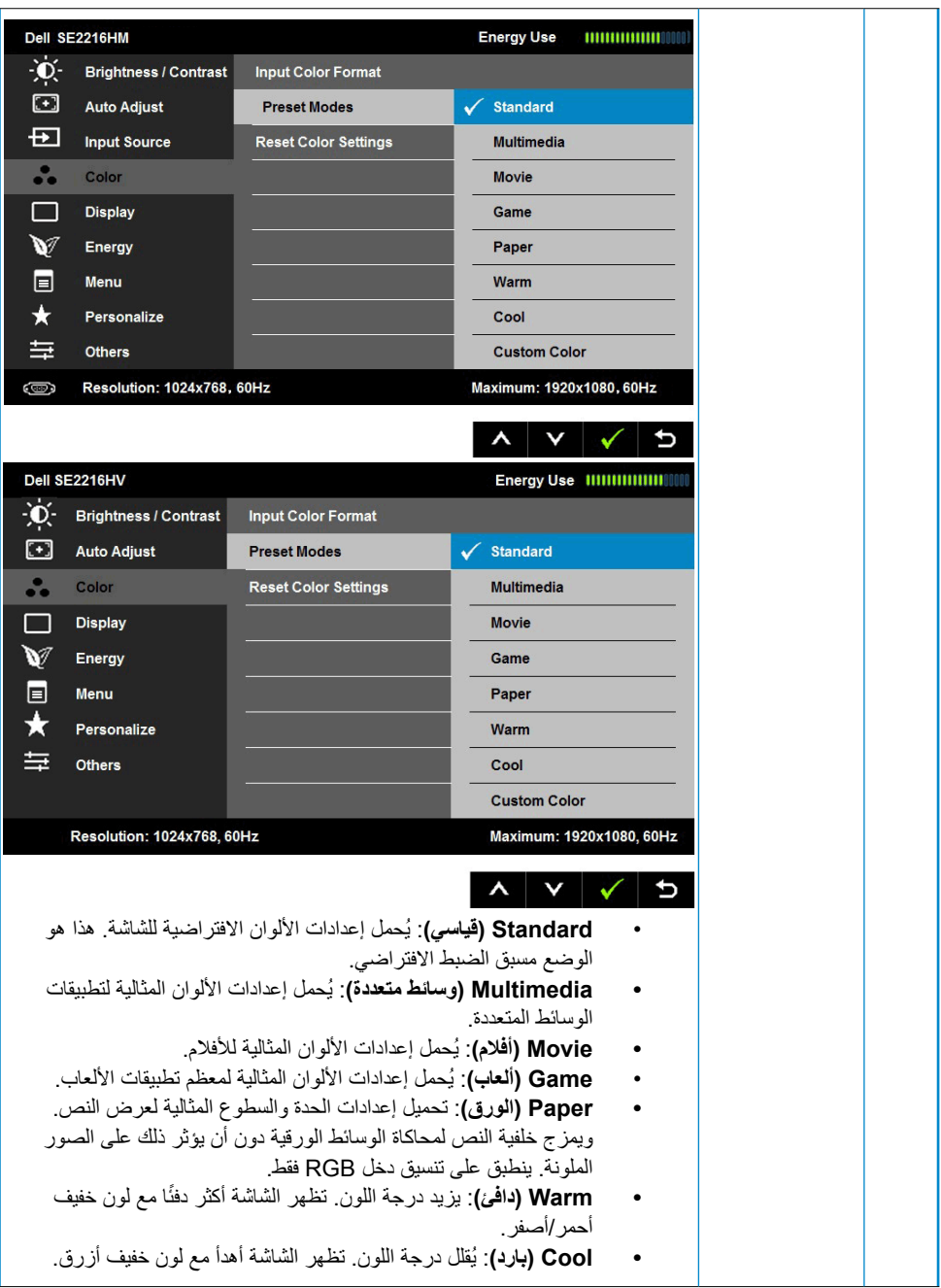

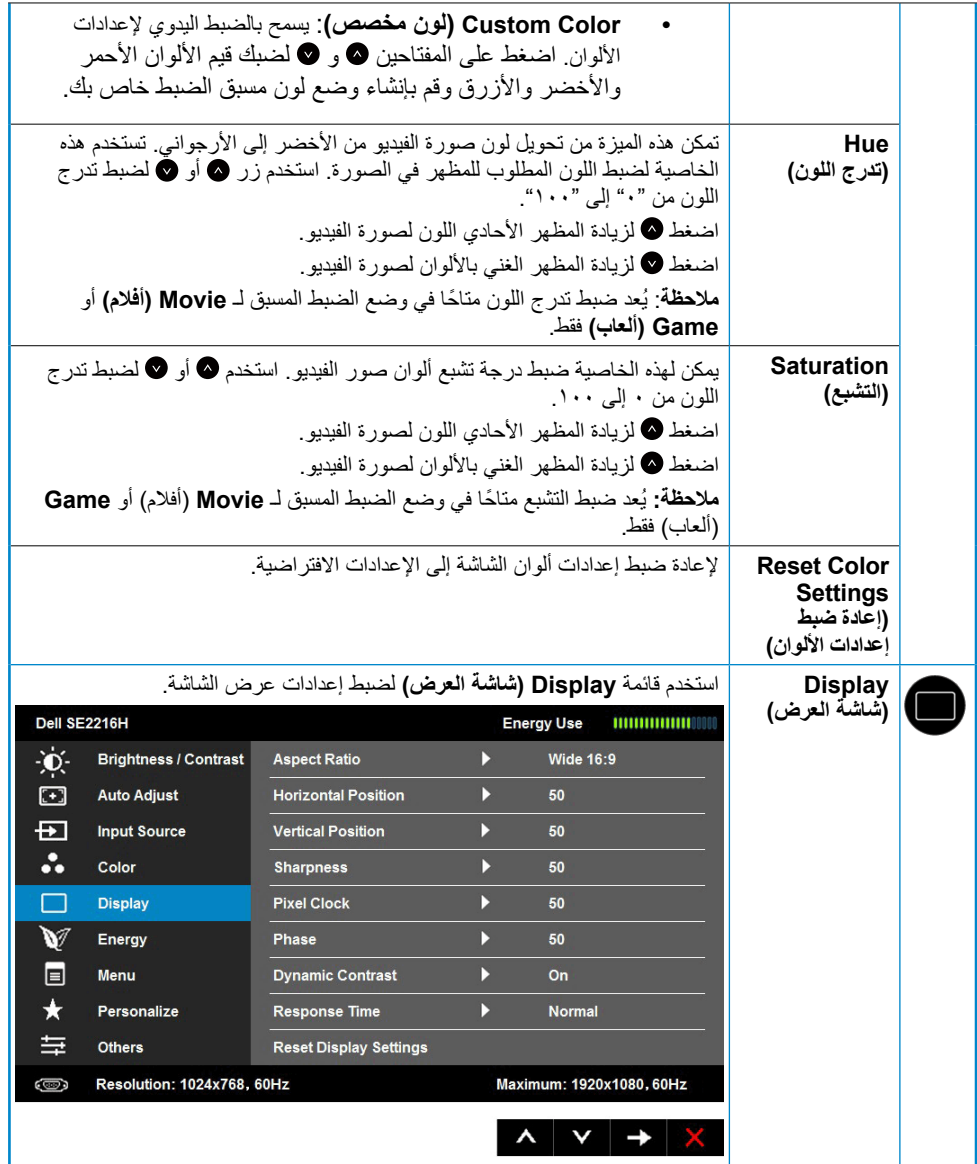

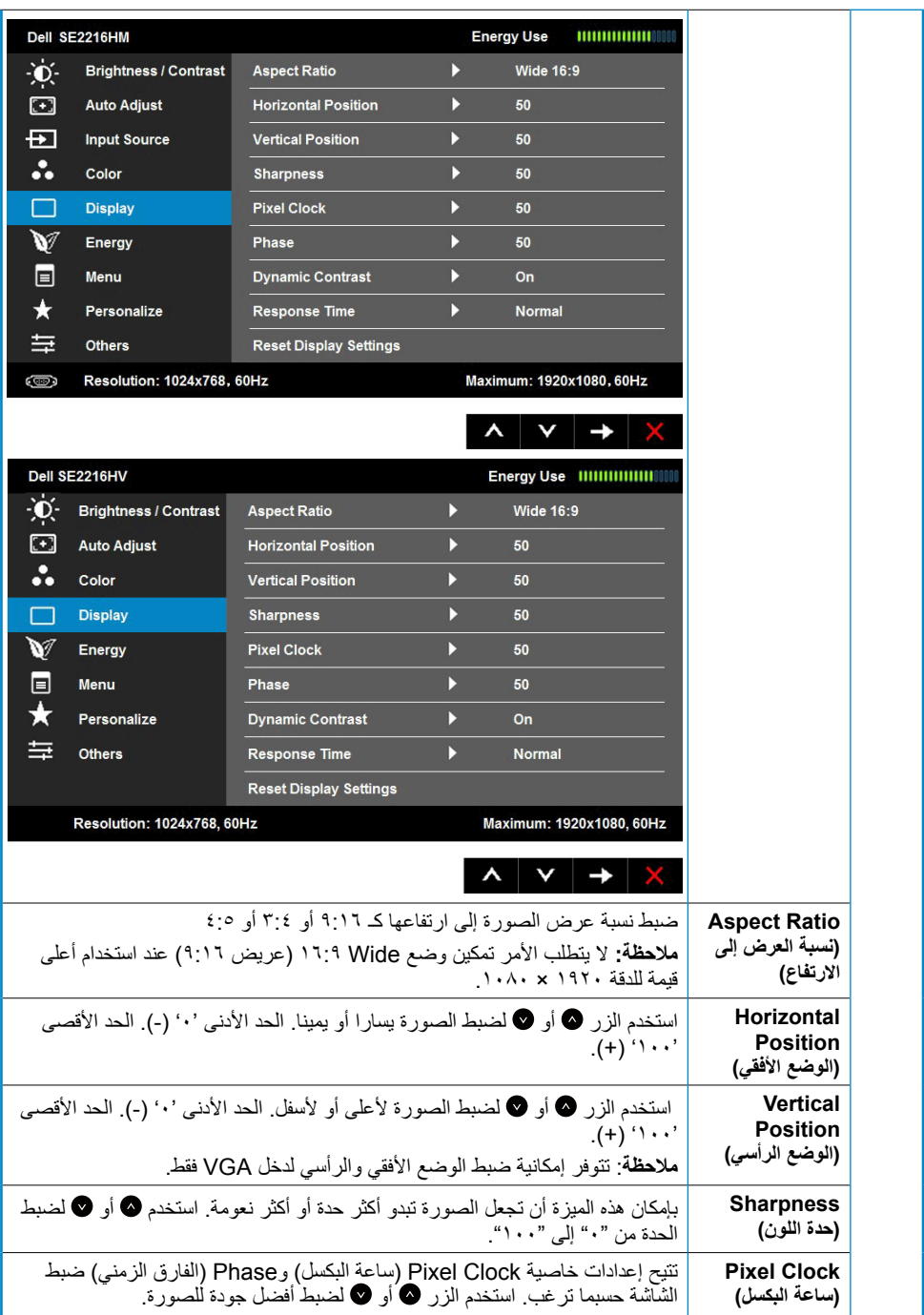

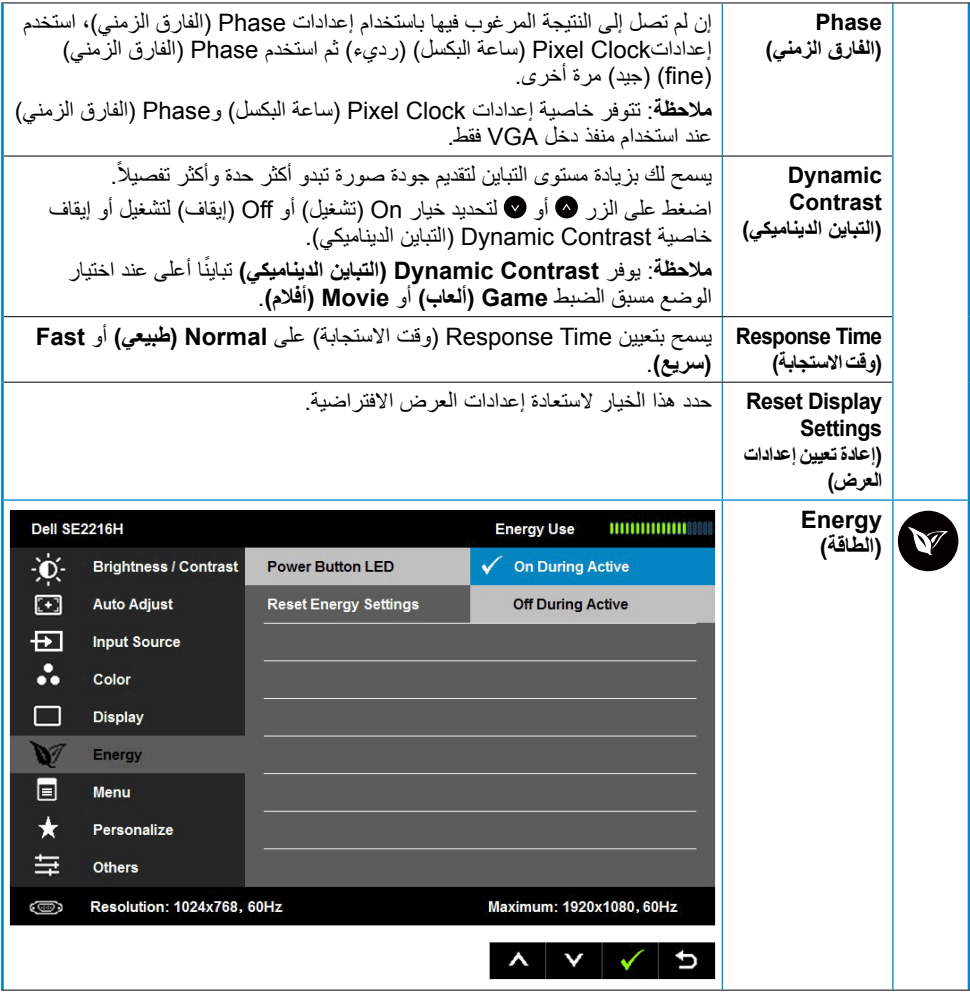

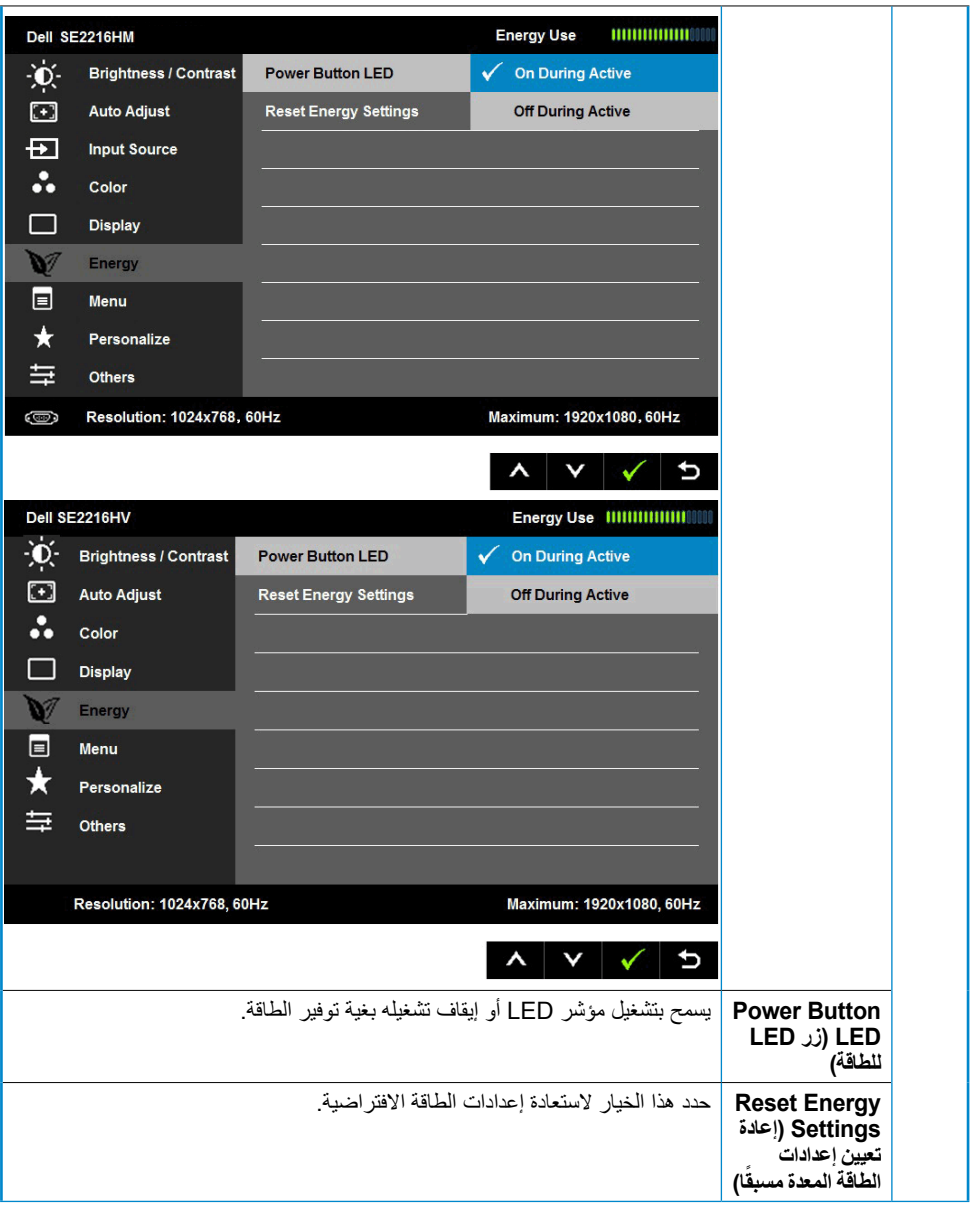

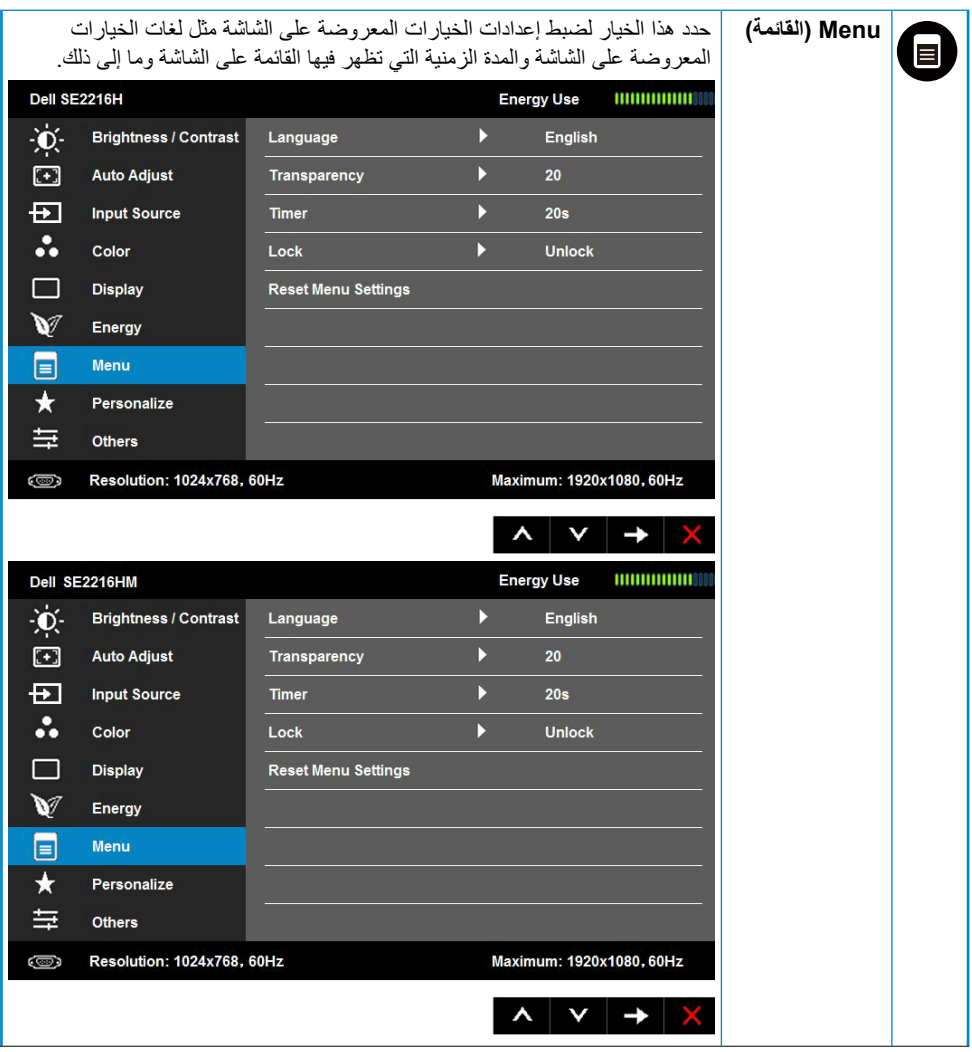

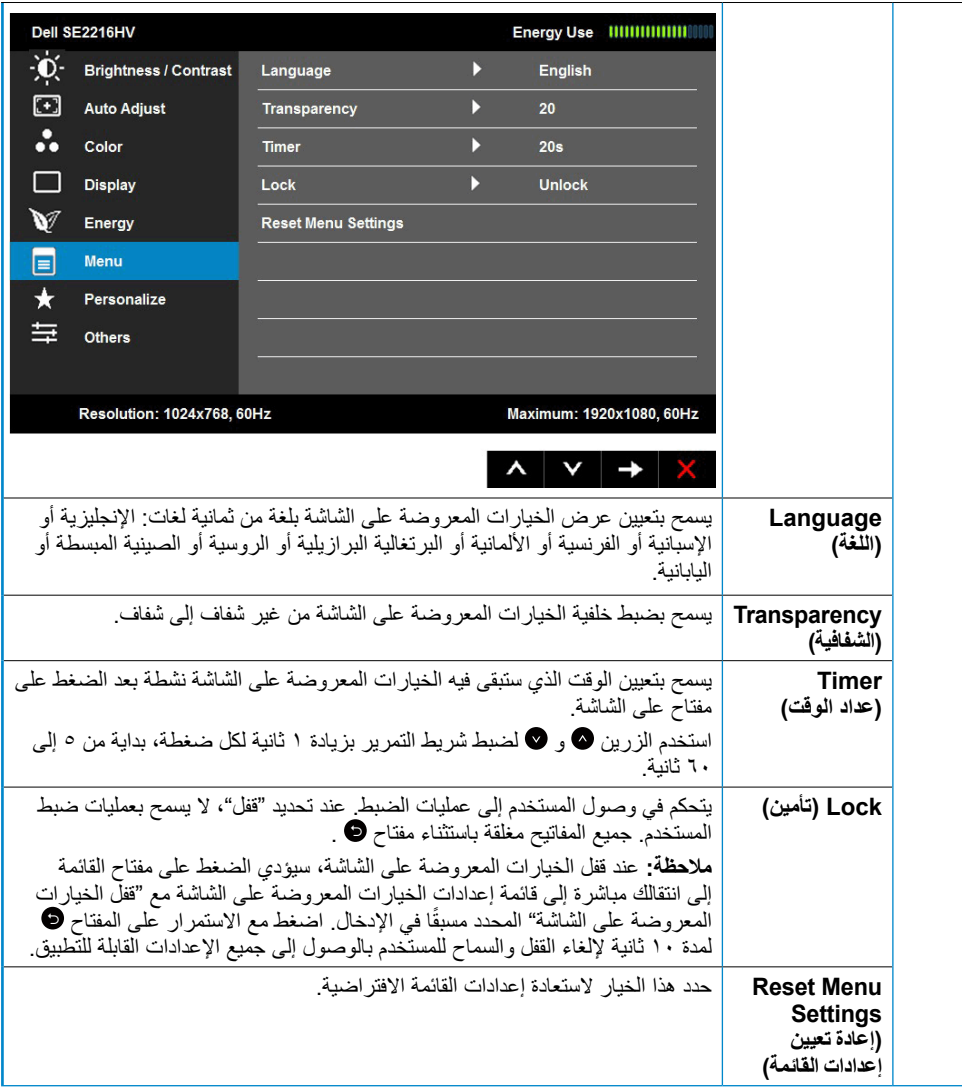

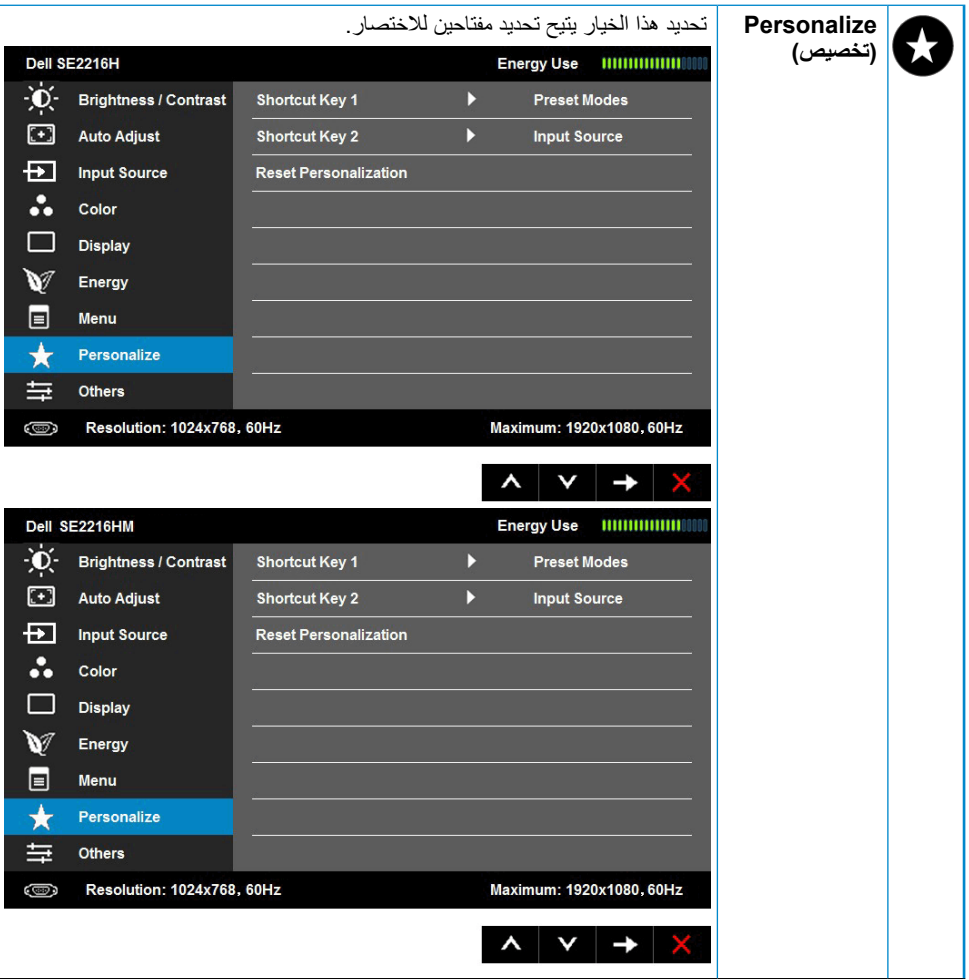

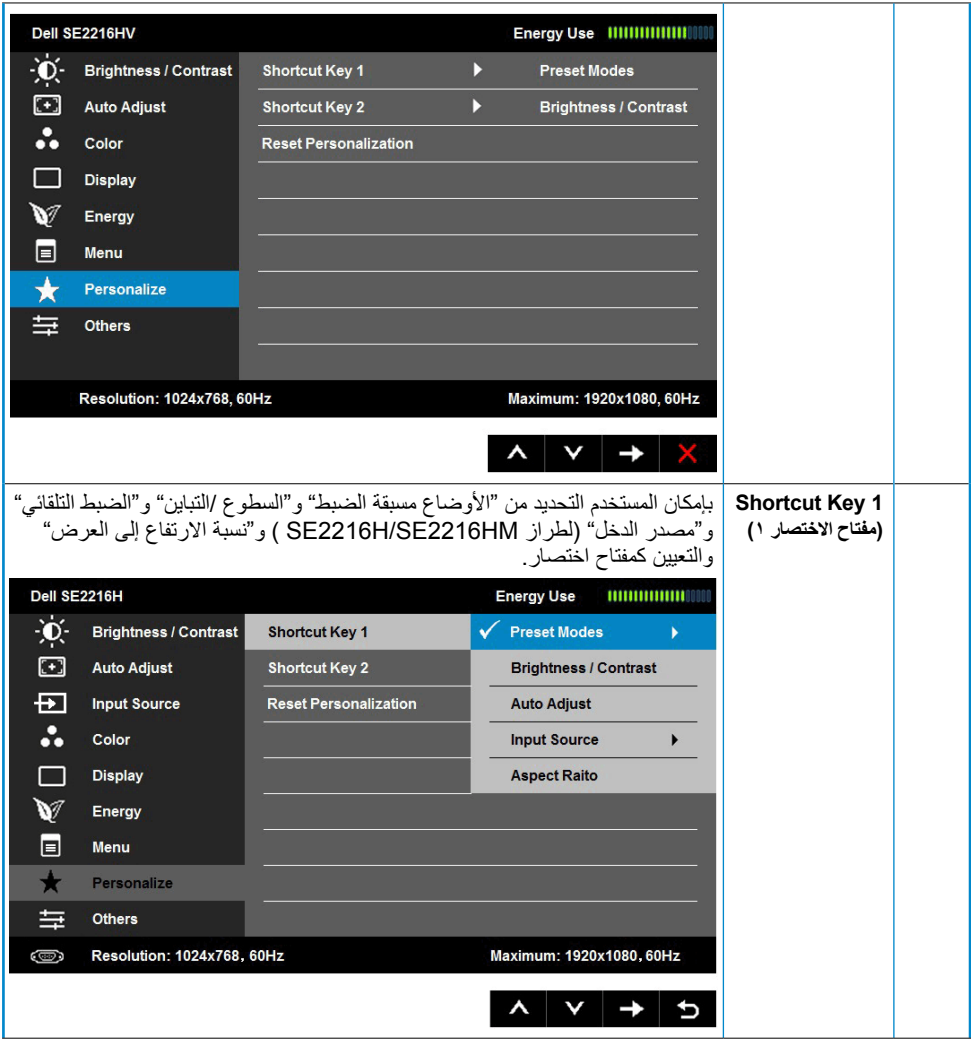

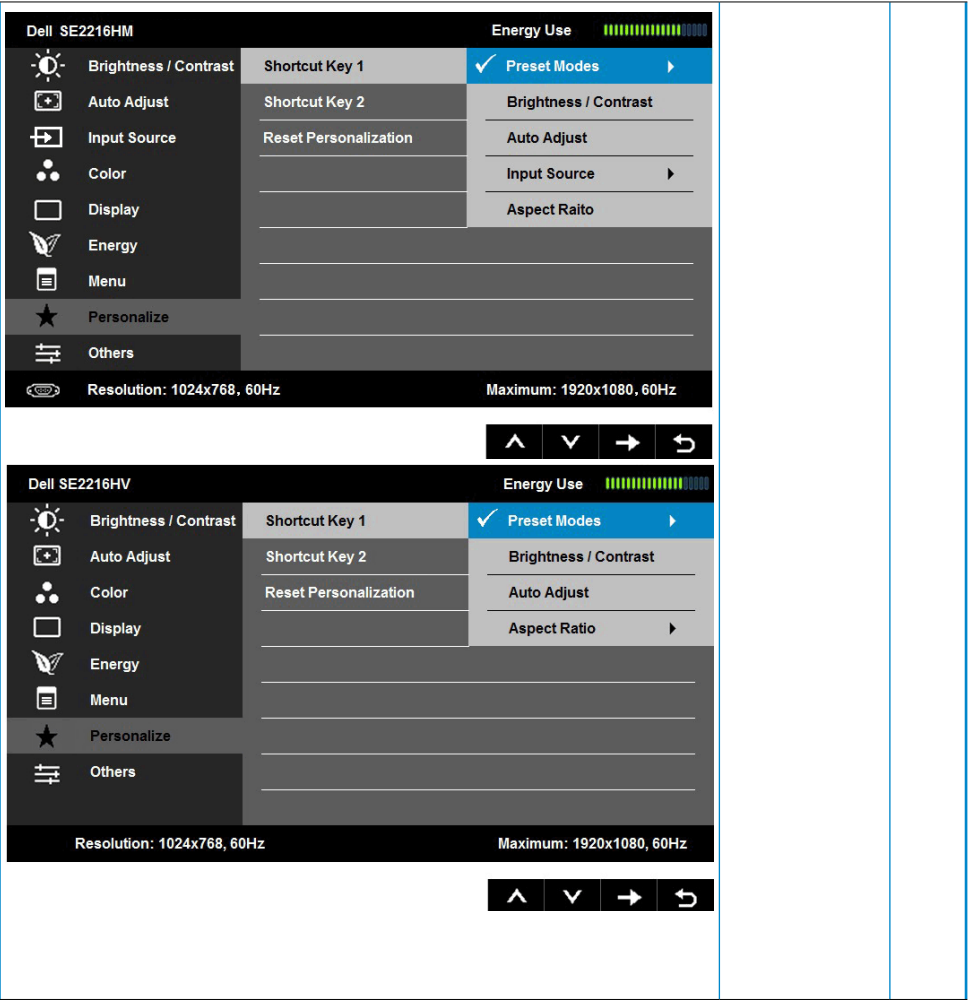

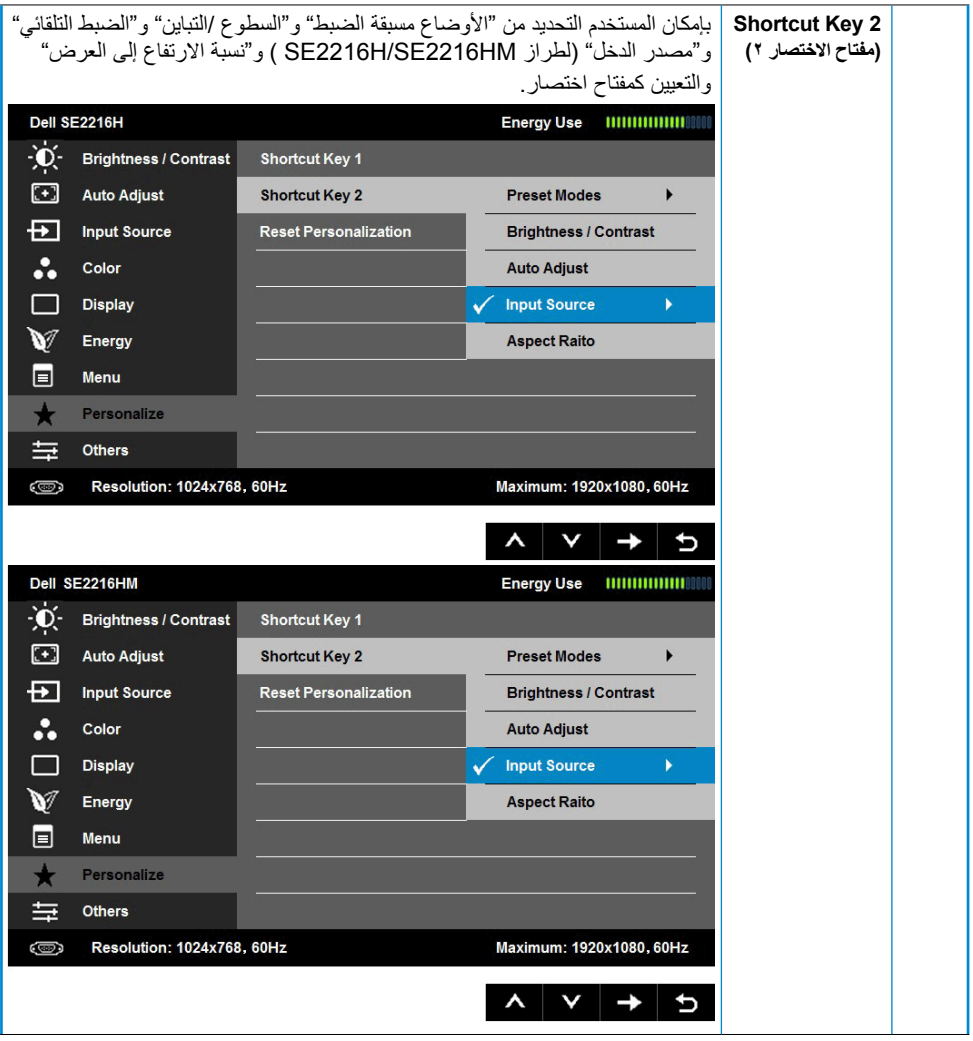

<span id="page-42-0"></span>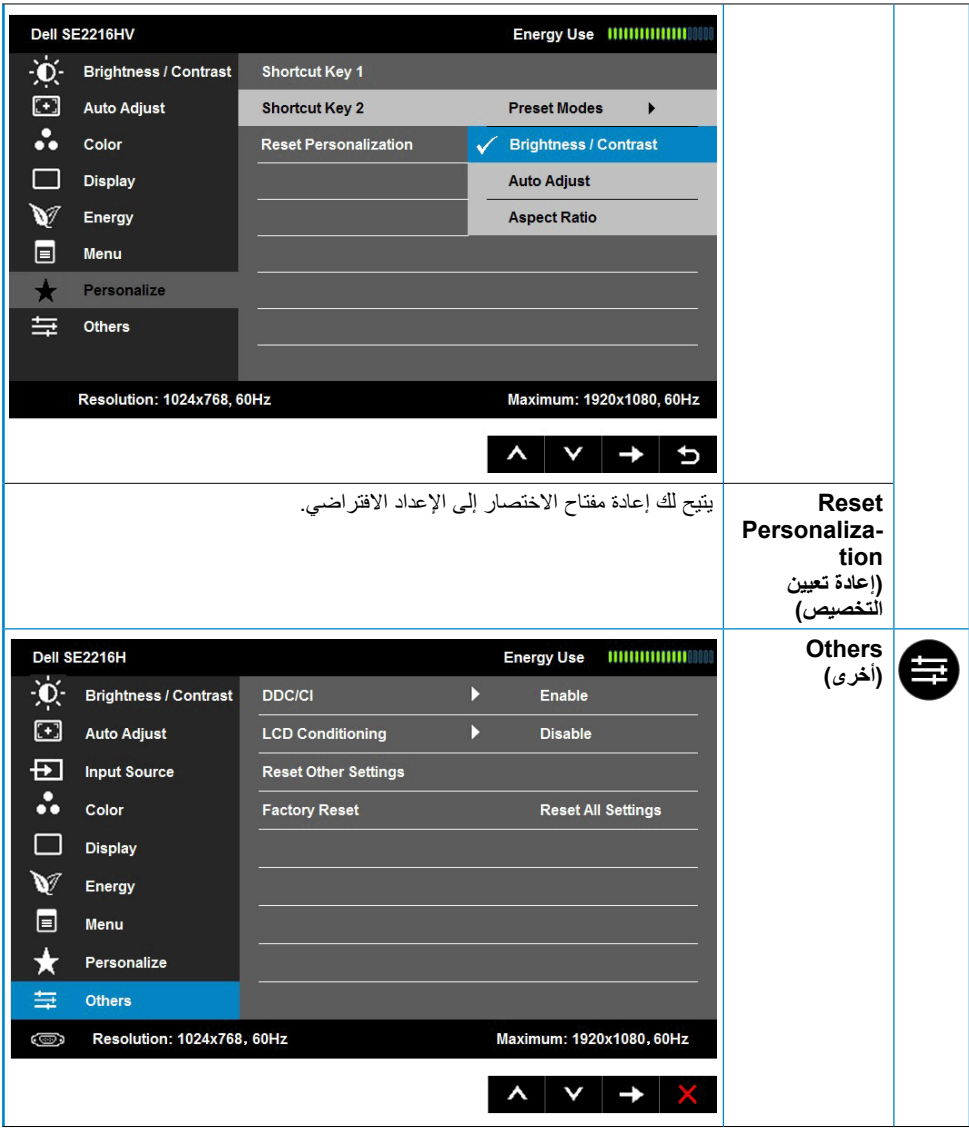

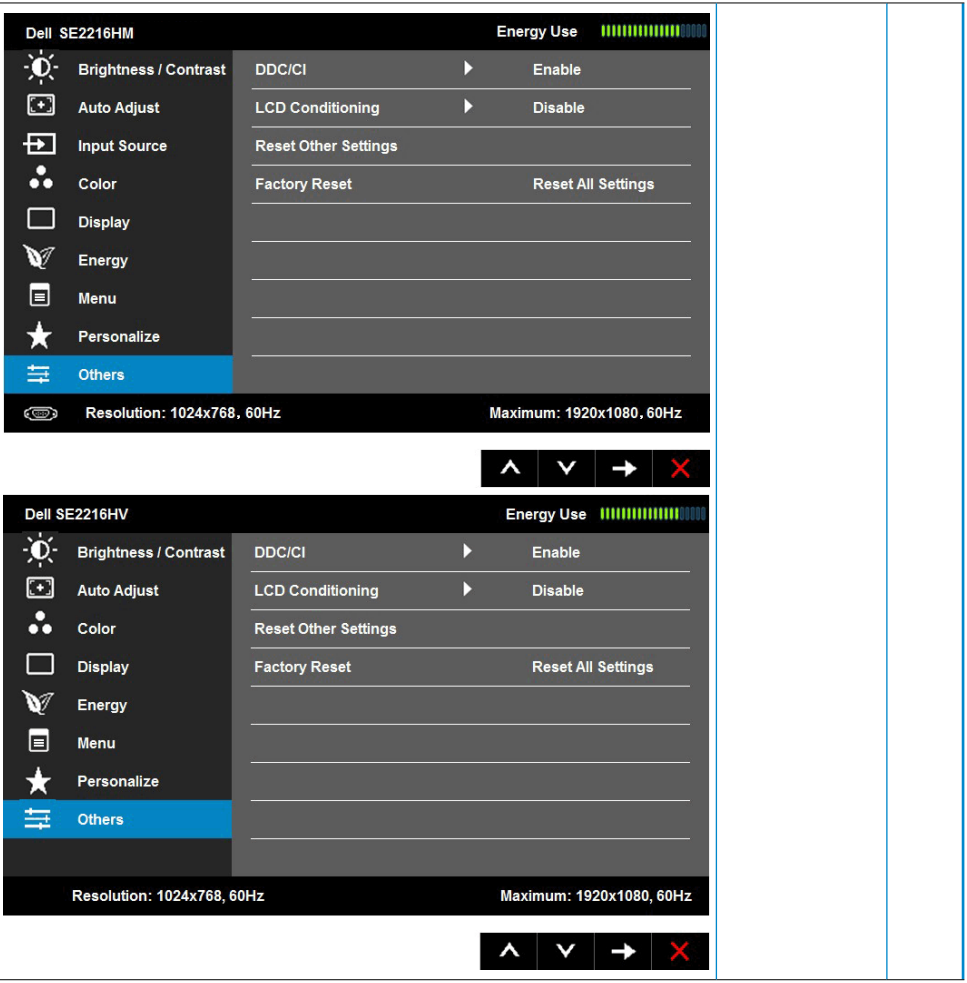

<span id="page-44-0"></span>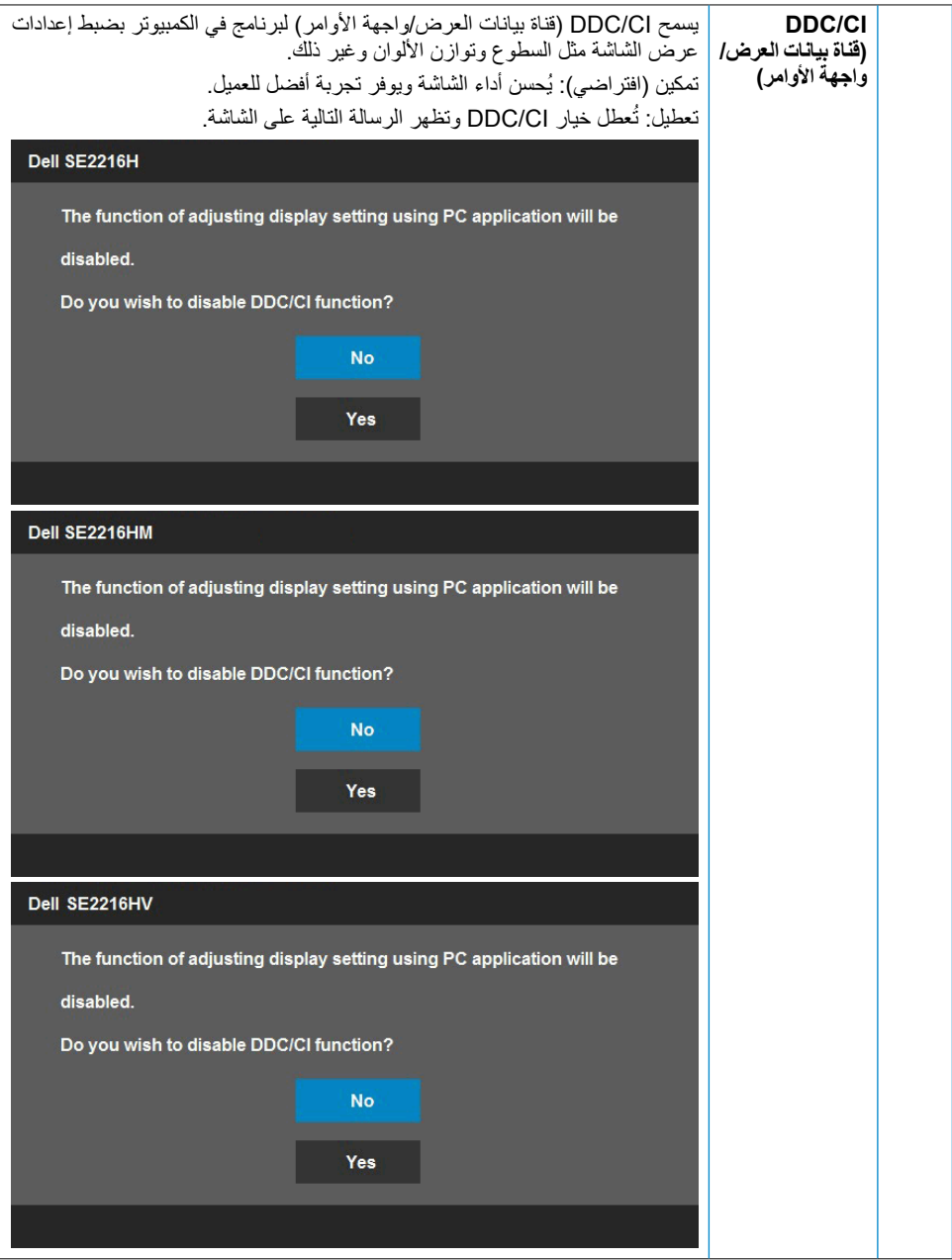

<span id="page-45-0"></span>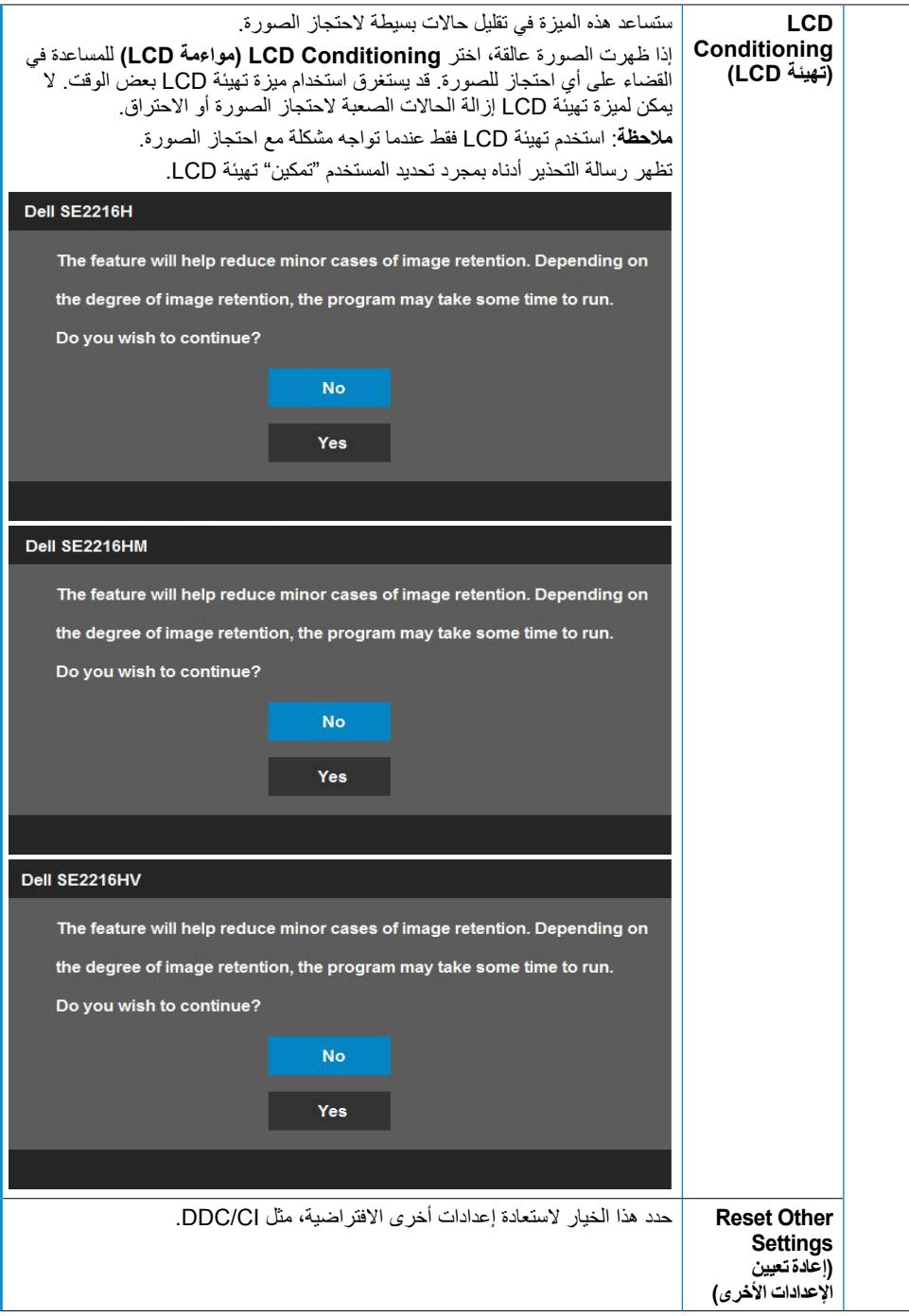

عندما لا تدعم الشاشة وضع دقة معينة ستشاهد الرسالة التالية:

#### <span id="page-46-0"></span>Dell SE2216H

The current input timing is not supported by the monitor display. Please

change your input timing to 1920 x 1080, 60Hz or any other monitor

listed timing as per the monitor specifications.

#### Dell SE2216HM

The current input timing is not supported by the monitor display. Please

change your input timing to 1920 x 1080, 60Hz or any other monitor

listed timing as per the monitor specifications.

#### Dell SE2216HV

The current input timing is not supported by the monitor display. Please

change your input timing to 1920 x 1080, 60Hz or any other monitor

listed timing as per the monitor specifications.

مما يعني أن الشاشة يتعذر عليها التزامن مع اإلشارة التي يتم استالمها من الكمبيوتر. راجع **[Specifications Monitor](#page-8-1) )مواصفات الشاشة(** لمعرفة نطاقات التردد األفقية والرأسية القابلة للتوجيه باستخدام هذه الشاشة. الوضع الموصى به 1920 x .1080 ستشاهد الرسالة التالية قبل تعطيل وظيفة CI/DDC.

<span id="page-47-0"></span>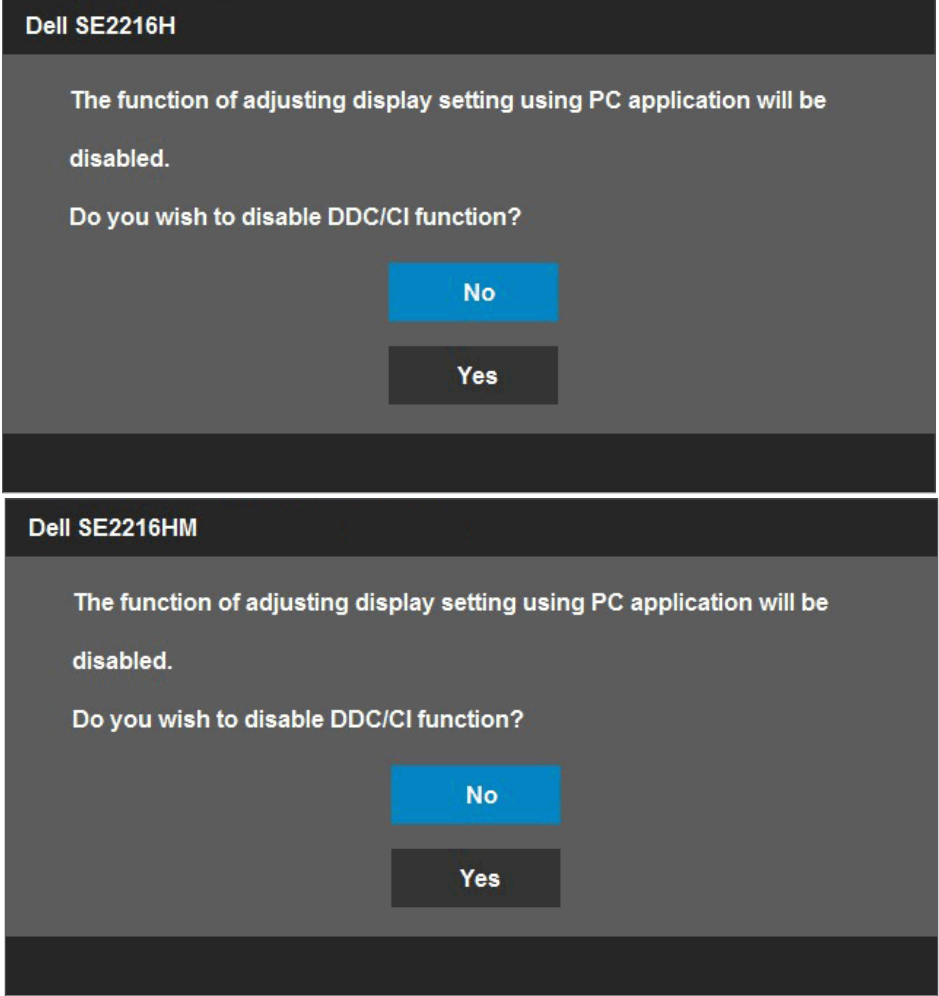

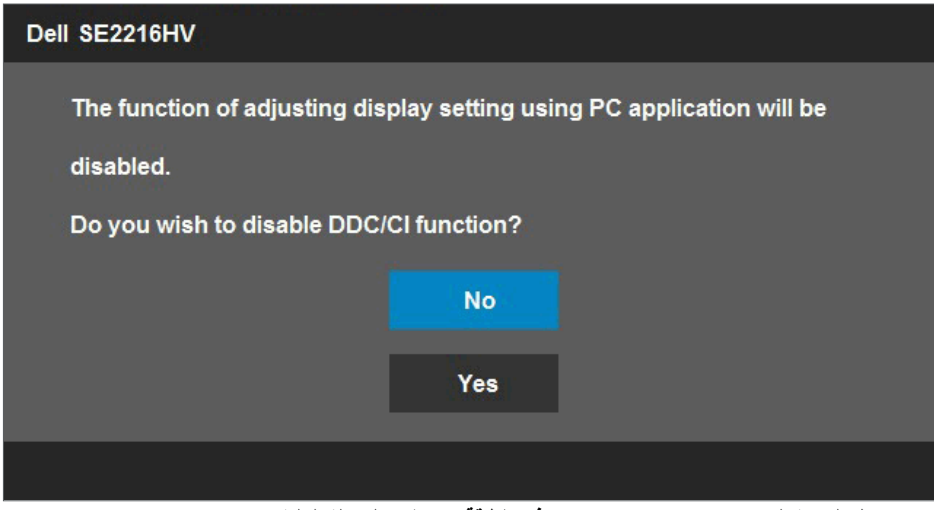

عندما تنتقل الشاشة إلى وضع **Save Power( توفير الطاقة(**، ستظهر الرسالة التالية:

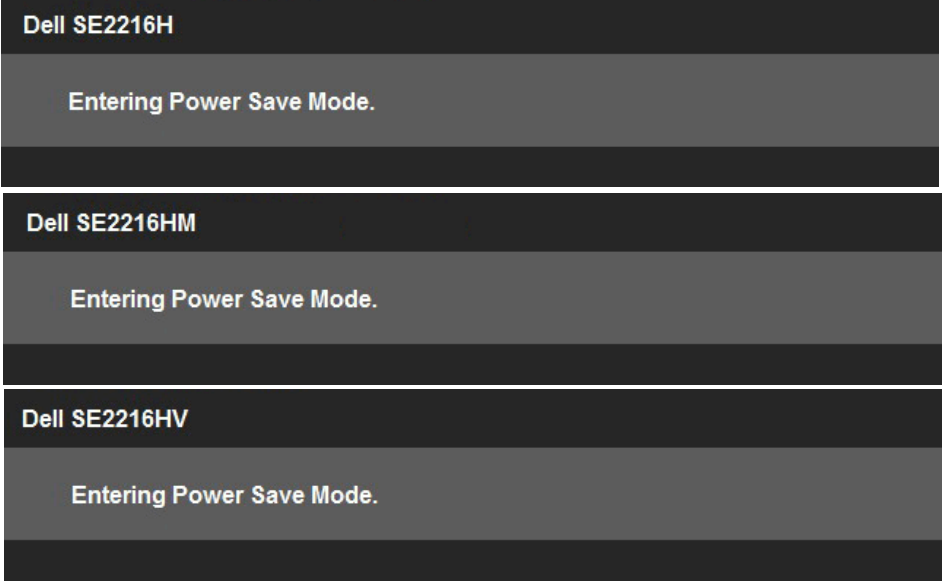

قم بتنشيط جهاز الكمبيوتر والشاشة للوصول إلى **[OSD](#page-23-1)( المعلومات المعروضة على الشاشة(**.

#### Dell SE2216H

There is no signal coming from your computer. Press any key on the keyboard or move the mouse to wake it up. If there is no display, press the monitor button now to select the correct input source on the On-Screen-Display menu.

#### Dell SE2216HM

There is no signal coming from your computer. Press any key on the keyboard or move the mouse to wake it up. If there is no display, press the monitor button now to select the correct input source on the On-Screen-Display menu.

#### Dell SE2216HV

There is no signal coming from your computer. Press any key on the keyboard or move the mouse to wake it up.

<span id="page-50-0"></span>إذ كان كابل VGA أو HDMI غير موصل، فسيظهر مربع حوار منبثق كما هو موضح. ستدخل الشاشة في وضع **Power Save Mode after 5 minutes (توفير الطاقة بعد ٥ دقائق)** إذا تُركت في هذه الحالة.

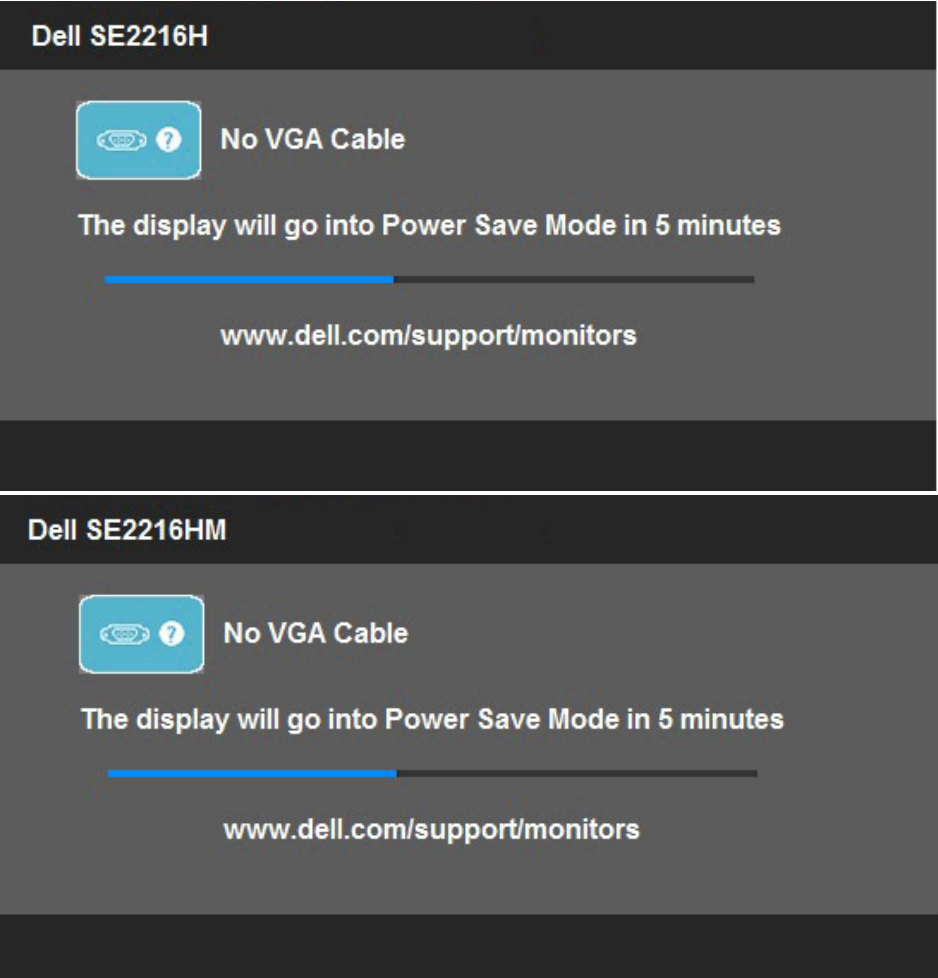

<span id="page-51-0"></span>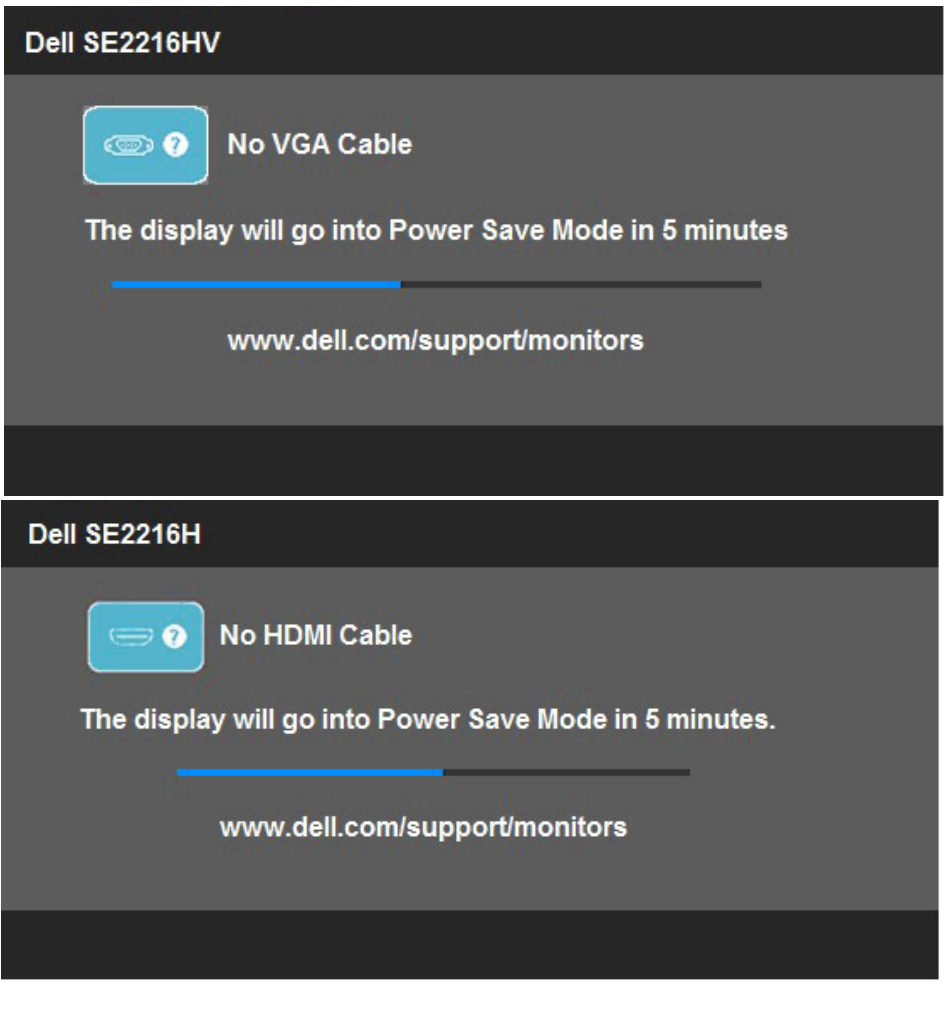

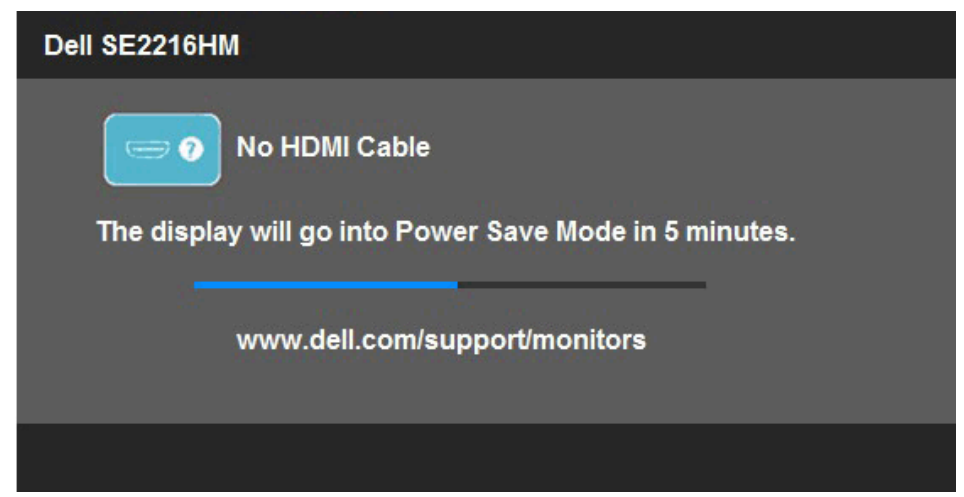

راجع **[Problems Solving](#page-55-0)** لمزيد من المعلومات.

## **ضبط الحد األقصى للدقة**

للحصول على أفضل أداء للشاشة أثناء استخدام نظم التشغيل RWindows Microsoft، اضبط دقة الشاشة على 1920 x 1080 بكسل بإجراء الخطوات التالية:

#### في أنظمة تشغيل **Vista Windows أو 7 Windows أو 8 Windows أو 8.1 Windows:**

- **-1** بالنسبة لنظام التشغيل 8 Windows أو 8.1 Windows فقط، حدد إمالة سطح المكتب للتحويل إلى سطح المكتب التقليدي.
	- **-2** انقر بزر الماوس األيمن على سطح المكتب ومن ثم انقر فوق "دقة الشاشة".
	- **-3** انقر فوق القائمة المنسدلة ضمن قائمة Resolution Screen( دقة الشاشة( وحدد 1920 × .1080
		- **-4** انقر فوق OK( موافق(.

#### **في نظام 10 Windows**:

- **-1** انقر بزر الماوس األيمن على سطح المكتب ثم فوق **settings Display( إعدادات الشاشة(**.
	- **-2** انقر فوق **settings display Advanced( إعدادات الشاشة المتقدمة(.**
		- **-3** انقر فوق القائمة المنسدلة **Resolution( الدقة(** وحدد 1920 × .1080

#### **-4** انقر فوق **Apply( تطبيق(**.

إن لم يكن خيار 1920 x 1080 ً مدرجا ضمن الخيارات، فربما تكون بحاجة إلى تحديث مشغل برامج الرسوم الخاص بك. يرجى اختيار السيناريو أدناه الذي يشرح نظام الكمبيوتر الذي تستخدمه بأفضل حال، واتبع التعليمات المتوفرة

**:1 إذا كان لديك جهاز كمبيوترمكتبي أو محمول من Dell بإمكانية االتصال باإلنترنت**

#### **:2 إذا كان لديك جهاز كمبيوتر غير مكتبي أو محمول أو بطاقة رسوم ليست من إنتاج لشركة Dell**

### **إذا كان لديك جهاز كمبيوتر شخصي أو محمول من Dell مزود بإمكانية االتصال باإلنترنت**

- **-1** اذهب إلى موقع [support/com.dell.www://http](http://www.dell.com/support)، ثم أدخل رقم الخدمة الخاص بك وقم بتنزيل أحدث برنامج تشغيل لبطاقة الرسوم الخاصة بك.
	- **-2** بعد تثبيت برامج التشغيل الخاصة بمهايئ الرسوم، أعد ضبط درجة الدقة على 1920 X .1080 **مالحظة:** إذا تعذر ضبط الدقة على 1920 × ،1080 فيرجى االتصال بشركة Dell لالستفسار حول مهايئ الرسومات الذي يدعم هذه الدقة.

**إذا كان الكمبيوتر الشخصي أو المحمول أو بطاقة الرسوم غير تابعة لشركة Dell**<sup>TM</sup>

**في أنظمة تشغيل Vista Windows أو 7 Windows أو 8 Windows أو 8.1 Windows:**

- **-1** بالنسبة لنظام التشغيل 8 Windows أو 8.1 Windows فقط، حدد إمالة سطح المكتب للتحويل إلى سطح المكتب التقليدي.
	- **-2** انقر بزر الماوس األيمن على سطح المكتب وانقر فوق **Personalization( تخصيص(**.
		- **-3** انقر فوق **Settings Display Change( تغيير إعدادات العرض(**.
			- **-4** انقر فوق **Settings Advanced( إعدادات متقدمة(**.
- **-5** تعرف على مزود وحدة تحكم الرسومات من الوصف في أعلى النافذة )على سبيل المثال، NVIDIA وATI و Intel و غير ذلك).
	- **-6** يرجى الرجوع إلى موقع بطاقة الرسومات للحصول على برامج التشغيل المحدثة )على سبيل المثال، [com.ATI.www://http](http://www.ATI.com) أو [com.NVIDIA.www://http](http://www.NVIDIA.com)).

**-7** بعد تثبيت برامج التشغيل الخاصة بمهايئ الرسوم، أعد ضبط درجة الدقة على 1920 X .1080

#### **في نظام 10 Windows**:

- **-1** انقر بزر الماوس األيمن على سطح المكتب ثم فوق **settings Display( إعدادات الشاشة(**.
	- **-2** انقر فوق **settings display Advanced( إعدادات الشاشة المتقدمة(.**
	- **-3** انقر على **properties adapter Display( خصائص مهايئ الشاشة(.**
- **-4** تعرف على مزود وحدة تحكم الرسومات من الوصف في أعلى النافذة )على سبيل المثال، NVIDIA و ATI و Intel و غير ذلك).
	- **-5** يرجى الرجوع إلى موقع بطاقة الرسومات للحصول على برامج التشغيل المحدثة )على سبيل المثال، [com.ATI.www://http](http://www.ATI.com) أو [com.NVIDIA.www://http](http://www.NVIDIA.com)).
	- **-6** بعد تثبيت برامج التشغيل الخاصة بمهايئ الرسوم، أعد ضبط درجة الدقة على 1920 X .1080 **مالحظة:** إذا لم تتمكن من ضبط درجة الدقة على 1920 × ،1080 يرجى االتصال بالشركة المصنعة لجهاز الكمبيوتر أو شراء مهايئ رسوم يدعم دقة الفيديو 1920 × .1080

**استخدام اإلمالة**

#### **الميل**

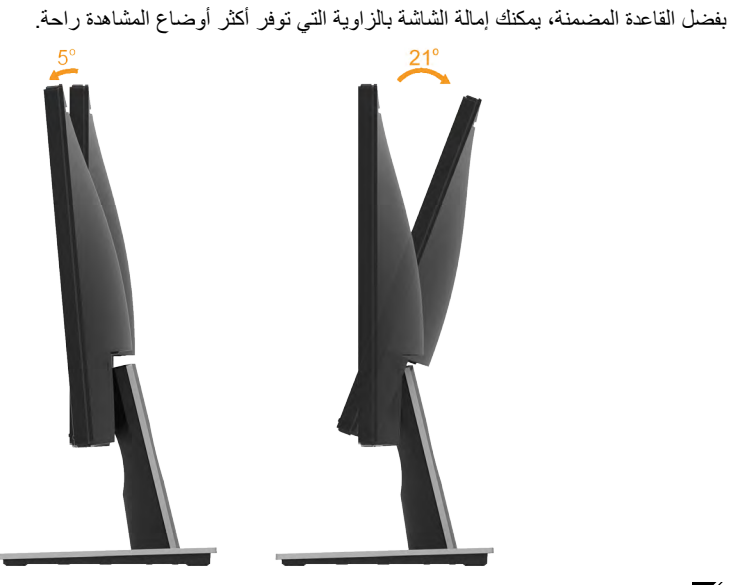

**مالحظة:** يتم فك قاعدة الحامل عند شحن الشاشة من المصنع.

## **استكشاف األعطال وإصالحها**

 **تحذير: قبل الشروع في تنفيذ أي من اإلجراءات الواردة في هذا القسم، يرجى اتباع [Instruction Safety](#page-61-1) )تعليمات السالمة(.** 

<span id="page-55-0"></span>**االختبار الذاتي**

توفر شاشتك ميزة االختبار الذاتي الذي يسمح بالتحقق مما إذا كانت الشاشة تعمل بشكل صحيح. إذا كان الكمبيوتر والشاشة متصالن على نحو سليم ولكن الشاشة معتمة، ابدأ في تشغيل خاصية االختبار الذاتي للشاشة متبعا الخطوات التالية:

- **-1** أوقف تشغيل الكمبيوتر والشاشة.
- **-2** افصل كابل الفيديو من خلف الكمبيوتر. قم بنزع الكبلين VGA وHDMI من الجهة الخلفية للكمبيوتر لضمان التشغيل السليم لعملية االختبار الذاتي.
	- **-3** قم بتشغيل الشاشة.

ستلاحظ ظهور مربع الحوار المتحرك على الشاشة (على خلفية سوداء)، ما لم تستشعر الشاشة إشارة الفيديو وكانت تعمل على نحو سليم. أثناء التواجد في وضع الاختبار الذاتي، يبقى مؤشر LED الخاص بالطاقة باللون الأبيض. أيضًا، استنادًا إلى الدخل المحدد، سيتم تمر ير أحد مر بعات الحو ار المعر وضبة أدناه بشكل مستمر خلال الشاشة.

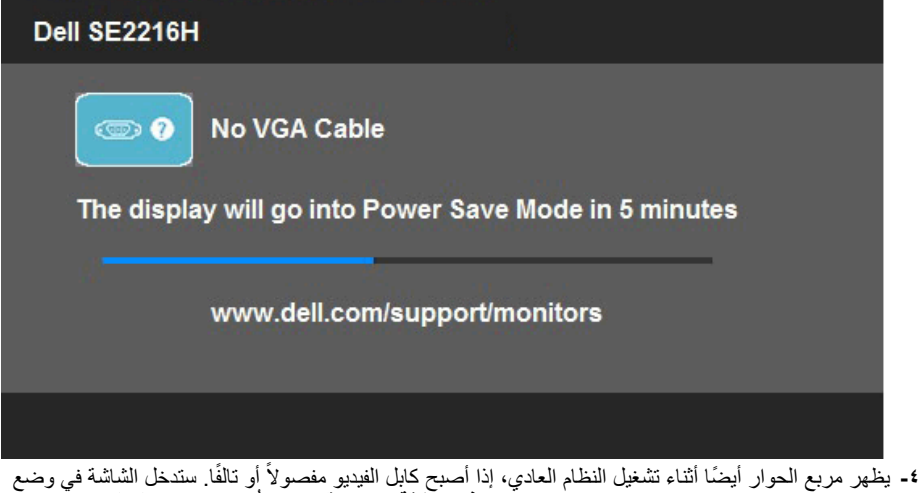

**Power Save Mode after 5 minutes (توفير الطاقة بعد ٥ دقائق)** إذا تُركت في هذه الحالة.

**-5** أوقف تشغيل الشاشة وأعد توصيل كابل الفيديو، ثم قم بتشغيل الكمبيوتر والشاشة.

إذا بقيت الشاشة فارغة بعد استخدام اإلجراء السابق، تحقق من وحدة تحكم الفيديو والكمبيوتر، ألن الشاشة تعمل بشكل صحيح.

## **Diagnostics in-Built( التشخيصات المضمنة(**

تشتمل الشاشة على أداة تشخيص مضمنة تساعد في تحديد ما إذا كانت الحالة غير الطبيعية للشاشة التي تواجهها مشكلة موروثة في الشاشة، أو الكمبيوتر وبطاقة الفيديو.

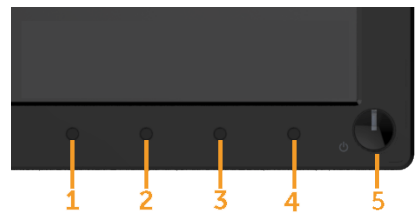

**مالحظة:** يمكن تشغيل التشخيصات المضمنة فقط عند توصيل كبل الفيديو مع كون الشاشة في وضع االختبار الذاتي. لتشغيل التشخيصات المضمنة:

- **-1** تأكد من نظافة الشاشة )ال توجد جسيمات أتربة على سطح الشاشة(.
- **-2** افصل كابل )كابالت( الفيديو من خلف الكمبيوتر أو الشاشة. ثم تدخل الشاشة في وضع االختبار الذاتي.
- **-3** اضغط مع االستمرار على **1 Button( زر 1(** و **4 Button( زر 4(** على اللوحة األمامية في وقت متزامن لمدة ثانيتين. تظهر شاشة رمادية.
	- **-4** ً افحص الشاشة بعناية بحثا عن أي شيء غير طبيعي.
	- **-5** اضغط على الزر **4 Button( الزر 4(** في اللوحة األمامية مرة أخرى. يتغير لون الشاشة إلى اللون األحمر.
		- **-6** ً افحص الشاشة بحثا عن أي شيء غير طبيعي.

**-7** كرر الخطوتين 5 و6 لفحص الشاشة أثناء تشغيل الشاشة الخضراء والزرقاء والسوداء والبيضاء.

يكتمل االختبار عند ظهور شاشة النص. للخروج، اضغط على الزر **4 Button( الزر 4(** مرة أخرى. إذا لم تكتشف أي شيء غير طبيعي في الشاشة عند استخدام أداة التشخيص المضمنة، فإن الشاشة تعمل بشكل صحيح. تحقق من بطاقة الفيديو والكمبيوتر.

### **المشكالت الشائعة**

يشتمل الجدول التالي على معلومات عامة حول المشاكل العامة للشاشة التي قد تواجهها والحلول الممكنة.

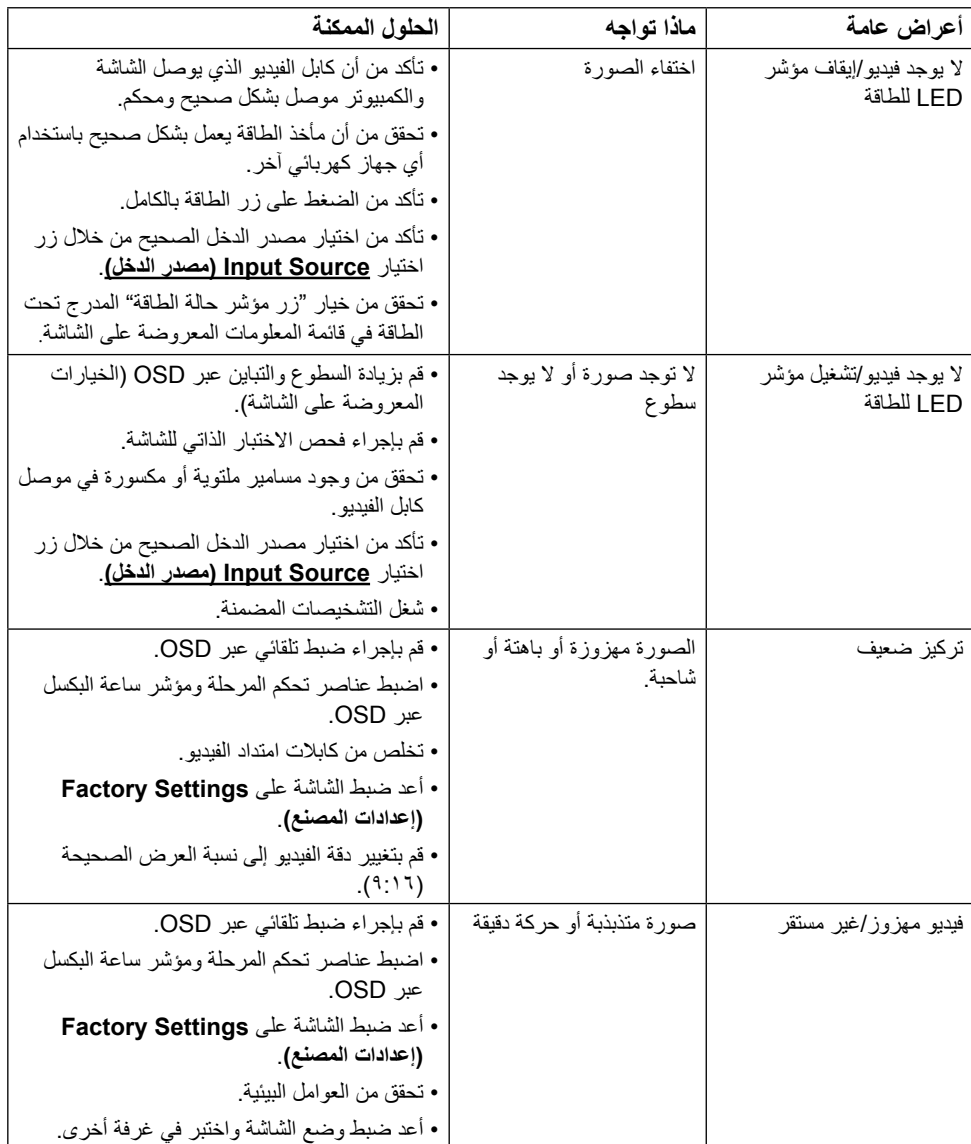

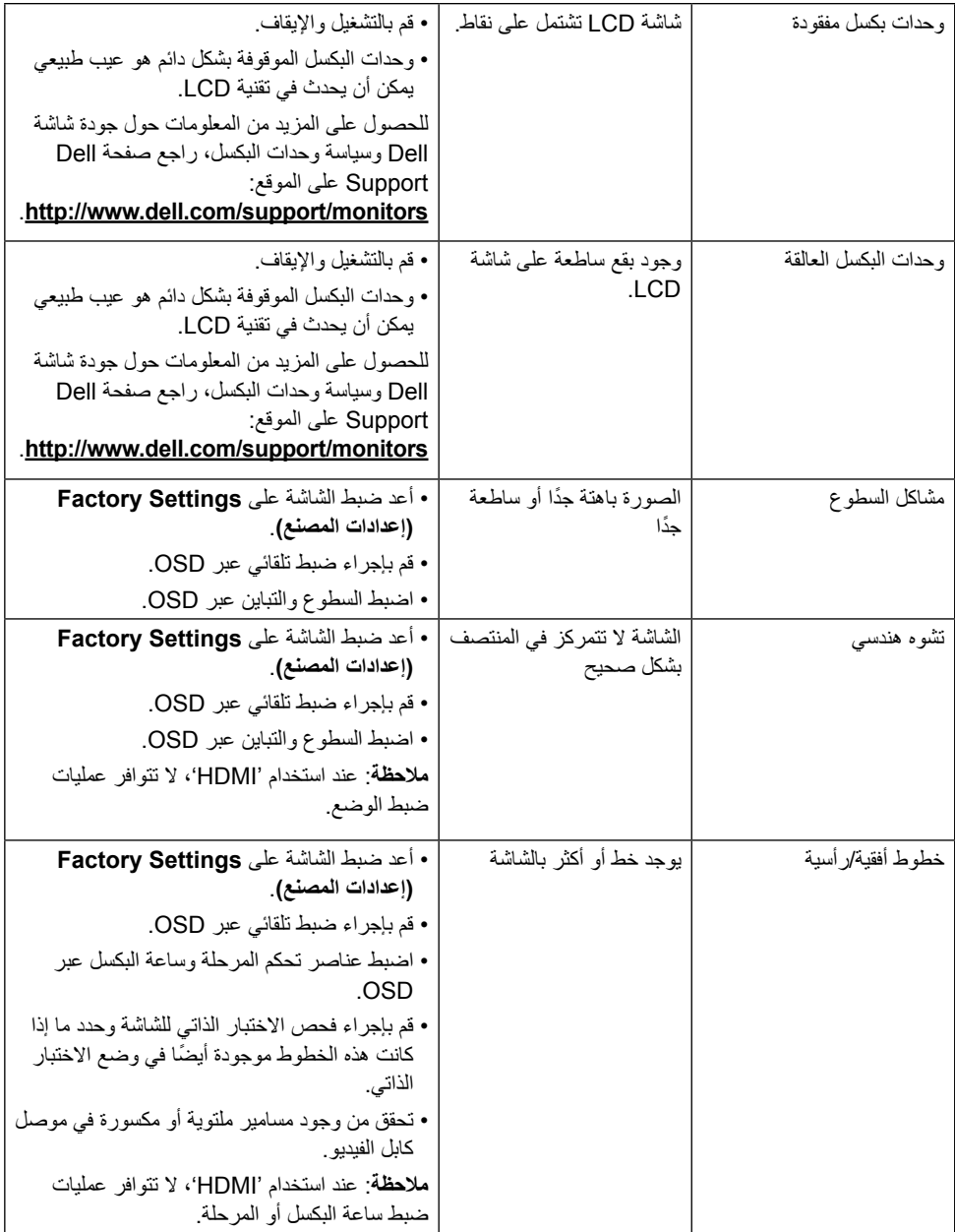

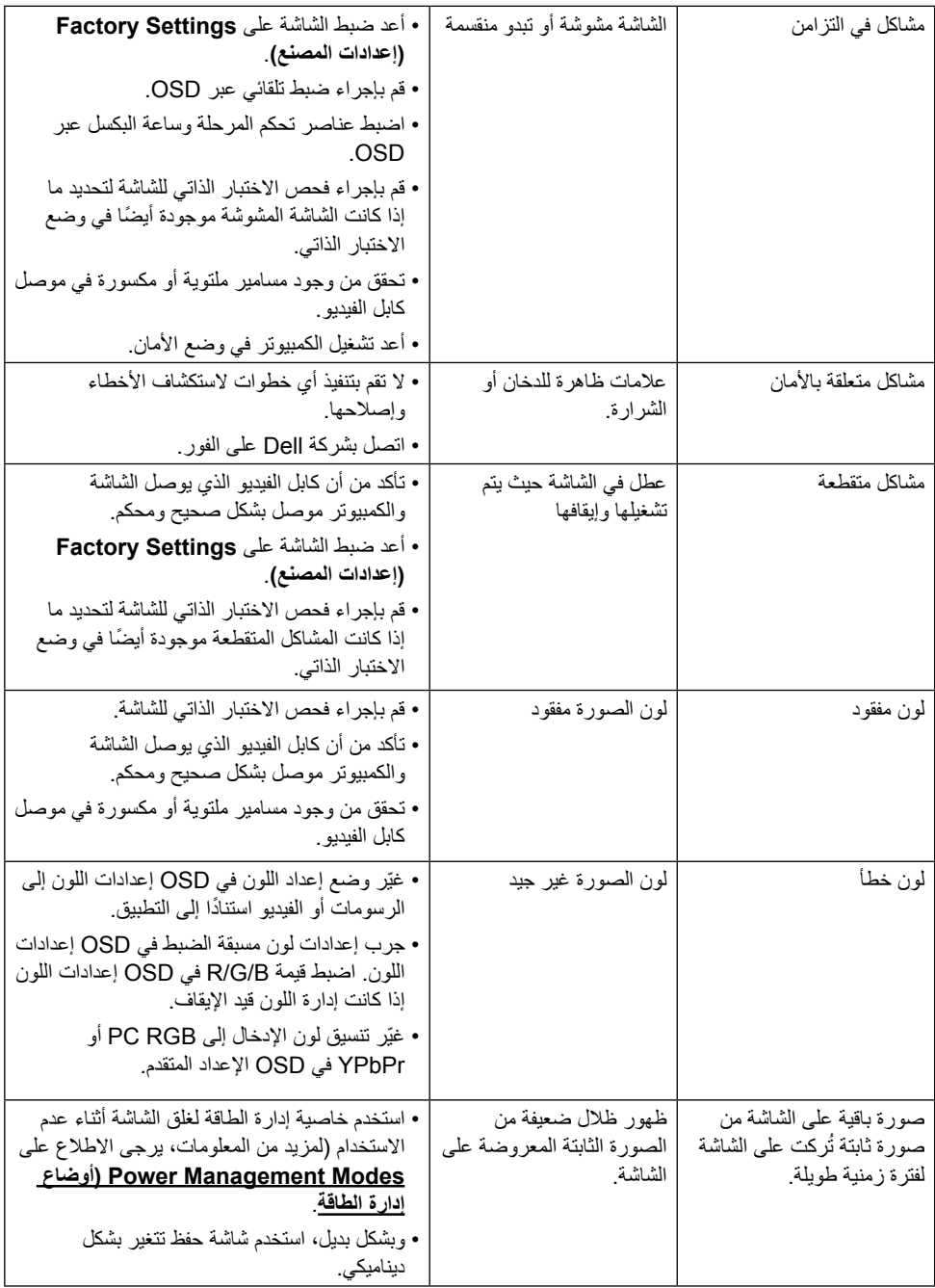

**مالحظة:** عند اختيار وضع HDMI، ال تتوافر وظيفة الضبط التلقائي.

# **مشاكل معينة للمنتج**

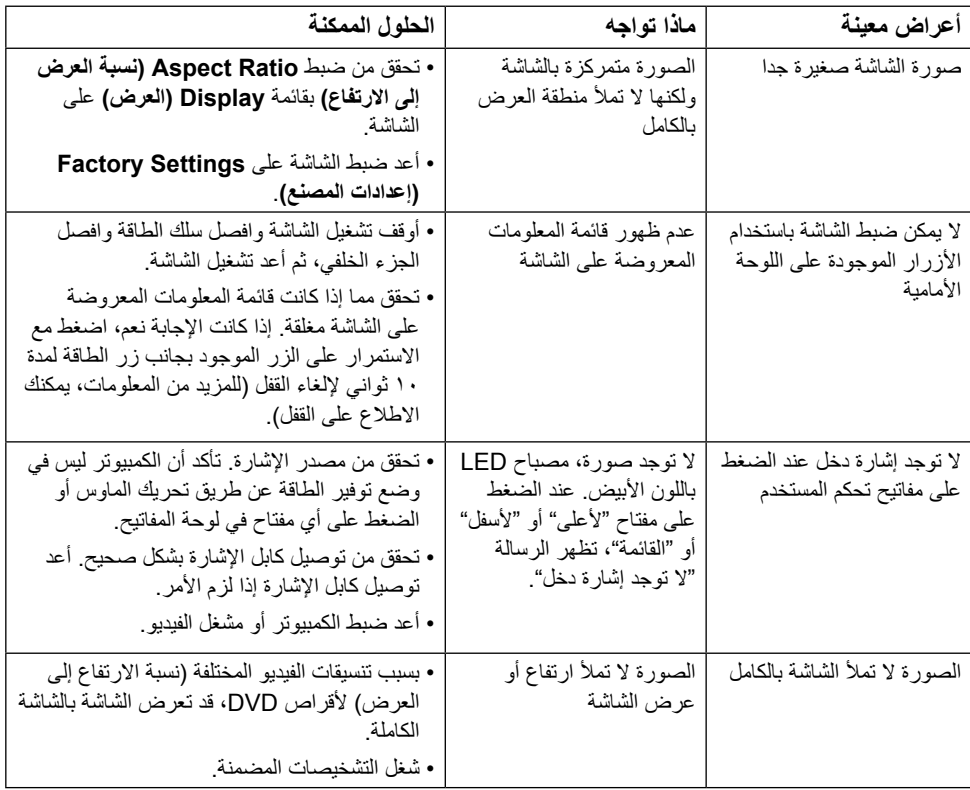

### <span id="page-61-1"></span>**الملحق**

### **تعليمات السالمة**

 **تحذير: قد يؤدي استخدام عناصر تحكم أو عمليات ضبط أو إجراءات خالف المحددة في هذا المستند إلى التعرض لصدمة أو مخاطر كهربائية و/أو مخاطر ميكانيكية.**  لمزيد من المعلومات حول تعليمات السالمة، يرجى الرجوع إلى دليل معلومات المنتج.

## إشعارات لجنة الاتصالات الفيدرالية (الولايات المتحدة فقط) والمعلومات التنظيمية الأخر *ى*

وفيما يتعلق بإشعارات لجنة االتصاالت الفيدرالية والمعلومات التنظيمية األخرى، يرجى زيارة الموقع الخاص بااللتزام التنظيمي على الرابط التالي: [compliance\\_regulatory\com.dell.www](http://www.dell.com\regulatory_compliance).

**يمتثل هذا الجهاز للجزء 15 من قواعد اللجنة الفيدرالية لالتصاالت. ويخضع تشغيله إلى الشرطين التاليين:**

)1( قد ال يتسبب هذا الجهاز في حدوث تداخل ضار. )2( يجب أن يقبل هذا الجهاز أي تداخالت يتم استقبالها، بما في ذلك التداخالت التي قد تتسبب في تشغيل غير مرغوب فيه.

## <span id="page-61-0"></span>**االتصال بشركة Dell**

**للعمالء في الواليات المتحدة، يرجى االتصال بـ DELL-WWW800-( 800-999-3355). مالحظة:** إذا لم يكن لديك اتصال نشط باإلنترنت، يمكنك الحصول على معلومات االتصال من خالل فاتورة الشراء أو إيصال التعبئة أو الفاتورة أو كتالوج منتجات شركة Dell. **تقدم شركة Dell ً خيارات دعم وخدمة متعددة سواء عبر شبكة اإلنترنت أو الهاتف، إال أن توافر هذه الخدمات يختلف تبعا الختالف البلد والمنتج وبعض الخدمات. ومن ثم قد ال يتوافر بعضها في منطقتك. للحصول على محتوى دعم الشاشة عبر اإلنترنت:**  -1 تفضلوا بزيارة **[monitors/support/com.dell.www](http://www.dell.com/support/monitors). لالتصال بشركة Dell للحصول على الدعم الفني أو لالستفسار عن أمور تتعلق بالمبيعات أو بخدمة العمالء: -1** تفضلوا بزيارة **[support/com.dell.www](http://www.dell.com/support)**. **-2** تحقق من البلد أو المنطقة التي توجد بها من القائمة المنسدلة **Region/Country A Choose )اختر بلد/منطقة(** الموجودة أعلى يسار الصفحة. **-3** انقر فوق **Us Contact( اتصل بنا(** الموجود في أعلى الجانب األيسر من الصفحة. **-4** ً حدد رابط الخدمة أو الدعم المناسب وفقا الحتياجاتك. **-5** اختر الطريقة التي تفضلها لالتصال بالشركة.